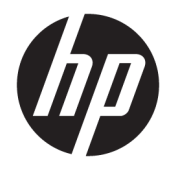

Guia do Usuário

© Copyright 2018, 2019 HP Development Company, L.P.

Bluetooth é uma marca comercial de seu proprietário, utilizada sob licença pela HP Inc. Intel, Celeron, Pentium e Thunderbolt são marcas comerciais da Intel Corporation nos EUA e em outros países. Windows é uma marca registrada ou marca comercial da Microsoft Corporation nos Estados Unidos e/ou em outros países.

As informações contidas neste documento estão sujeitas a alterações sem aviso. As únicas garantias para produtos e serviços da HP são as estabelecidas nas declarações de garantia expressa que acompanham tais produtos e serviços. Nenhuma informação contida neste documento deve ser interpretada como uma garantia adicional. A HP não será responsável por erros técnicos ou editoriais nem por omissões contidos neste documento.

Quarta edição: maio de 2019

Primeira edição: agosto de 2018

Número de peça do documento: L38990-204

#### **Aviso sobre o produto**

Este guia descreve os recursos comuns à maioria dos produtos. Alguns recursos podem não estar disponíveis em seu computador.

Nem todos os recursos estão disponíveis em todas as edições do Windows. Este sistema pode exigir hardware, drivers e/ou software ou BIOS atualizados para proveito total da funcionalidade do Windows. O Windows 10 é atualizado automaticamente, esse recurso está sempre ativado. Taxas de prestadores de serviços de internet e requisitos adicionais podem ser aplicados ao longo do tempo para atualizações. Consulte <http://www.microsoft.com> para obter detalhes.

Para acessar os manuais do usuário mais recentes, acesse <http://www.hp.com/support> e siga as instruções para localizar seu produto. Em seguida, selecione **Guias do Usuário**.

#### **Termos do software**

Ao instalar, copiar, baixar ou utilizar de qualquer maneira qualquer software préinstalado nesse computador, você aceita vincular-se aos termos do Contrato de Licença do Usuário Final (EULA) HP. Caso não aceite os termos desta licença, a única solução é devolver o produto completo não utilizado (hardware e software) num prazo de 14 dias, para receber um reembolso completo sujeito à política de reembolso do local onde ele foi adquirido.

Para obter mais informações ou para solicitar um reembolso total do preço do computador, entre em contato com o vendedor.

### **Aviso sobre segurança**

**AVISO!** Para reduzir a possibilidade de danos devido a altas temperaturas ou superaquecimento do computador, não o coloque diretamente sobre o colo nem obstrua as aberturas de ventilação. Utilize o computador apenas em superfícies planas e duras. Não permita que uma outra superfície rígida, como a lateral de uma impressora opcional, ou uma superfície macia, como um travesseiro ou tapetes e roupas grossas, bloqueie as aberturas de ventilação. Além disso, não permita que o adaptador de CA entre em contato com a pele ou com superfícies macias, como travesseiros, tapetes ou roupas, durante a operação. O computador e o adaptador de CA estão em conformidade com os limites de temperatura para superfícies acessíveis pelo usuário definidos pelas normas de segurança aplicáveis.

### **Configuração do processador (somente em determinados produtos)**

**IMPORTANTE:** Determinados produtos são configurados com um processador Intel® Pentium® série N35xx/ N37xx ou com um processador Celeron® série N28xx/N29xx/N30xx/N31xx e um sistema operacional Windows®. Caso o seu computador seja configurado como descrito acima, não altere a configuração de processador de 4 ou 2 processadores para 1 processador no msconfig.exe. Se você o fizer, seu computador não poderá ser reinicializado. Você terá que efetuar uma restauração de fábrica para retornar à configuração original.

# **Conteúdo**

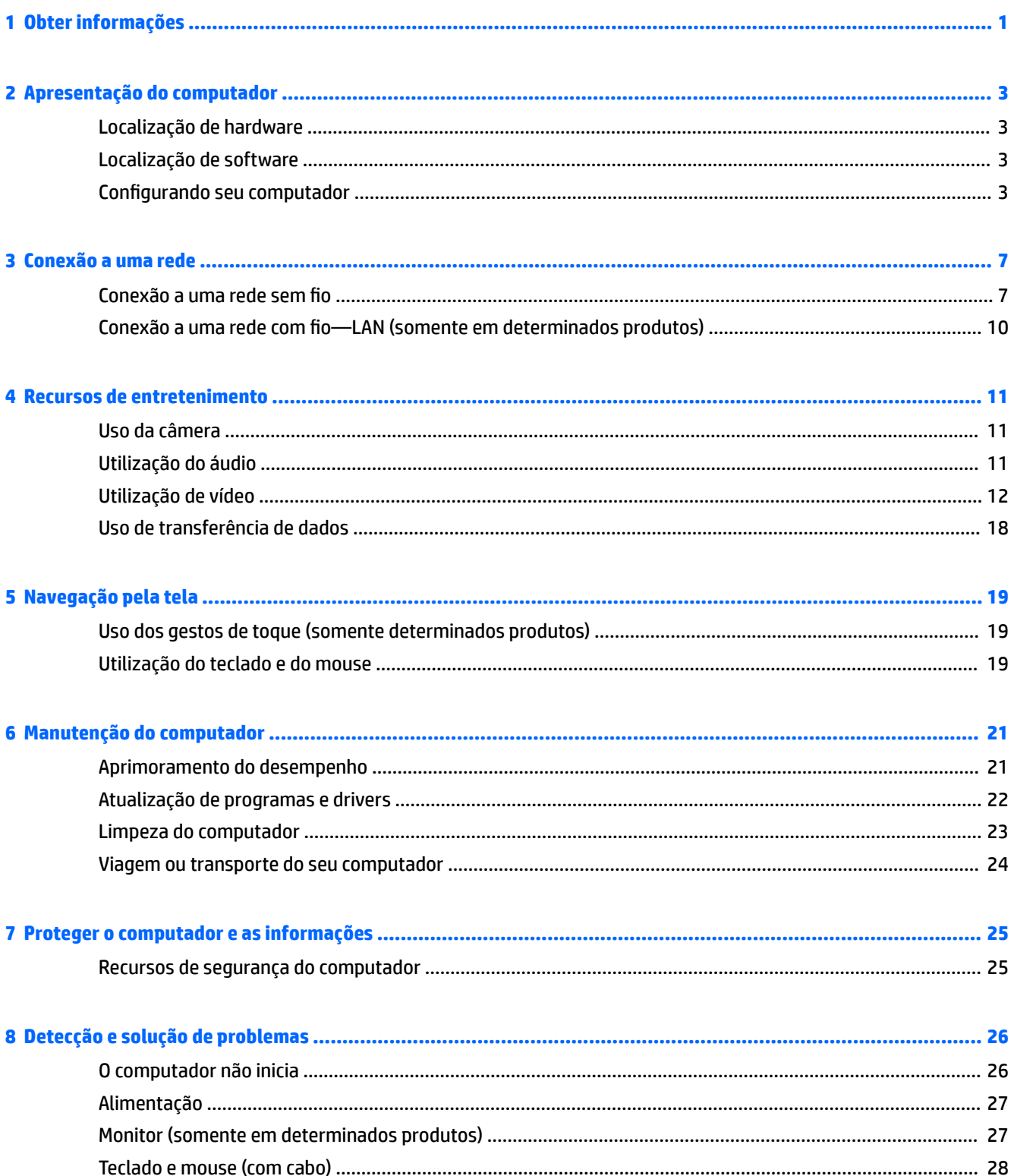

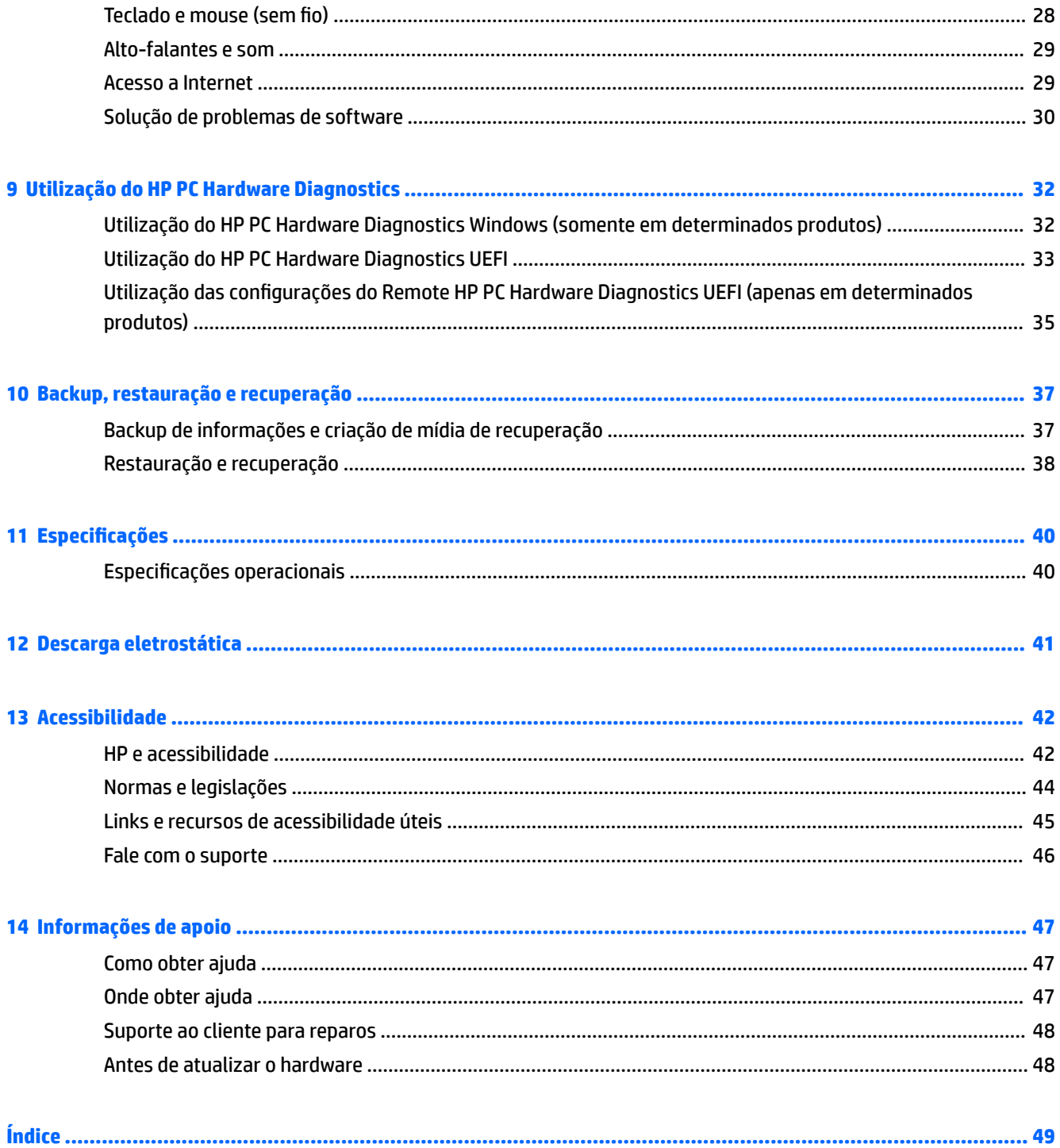

# <span id="page-8-0"></span>**1 Obter informações**

### **Tabela 1-1 Obter informações**

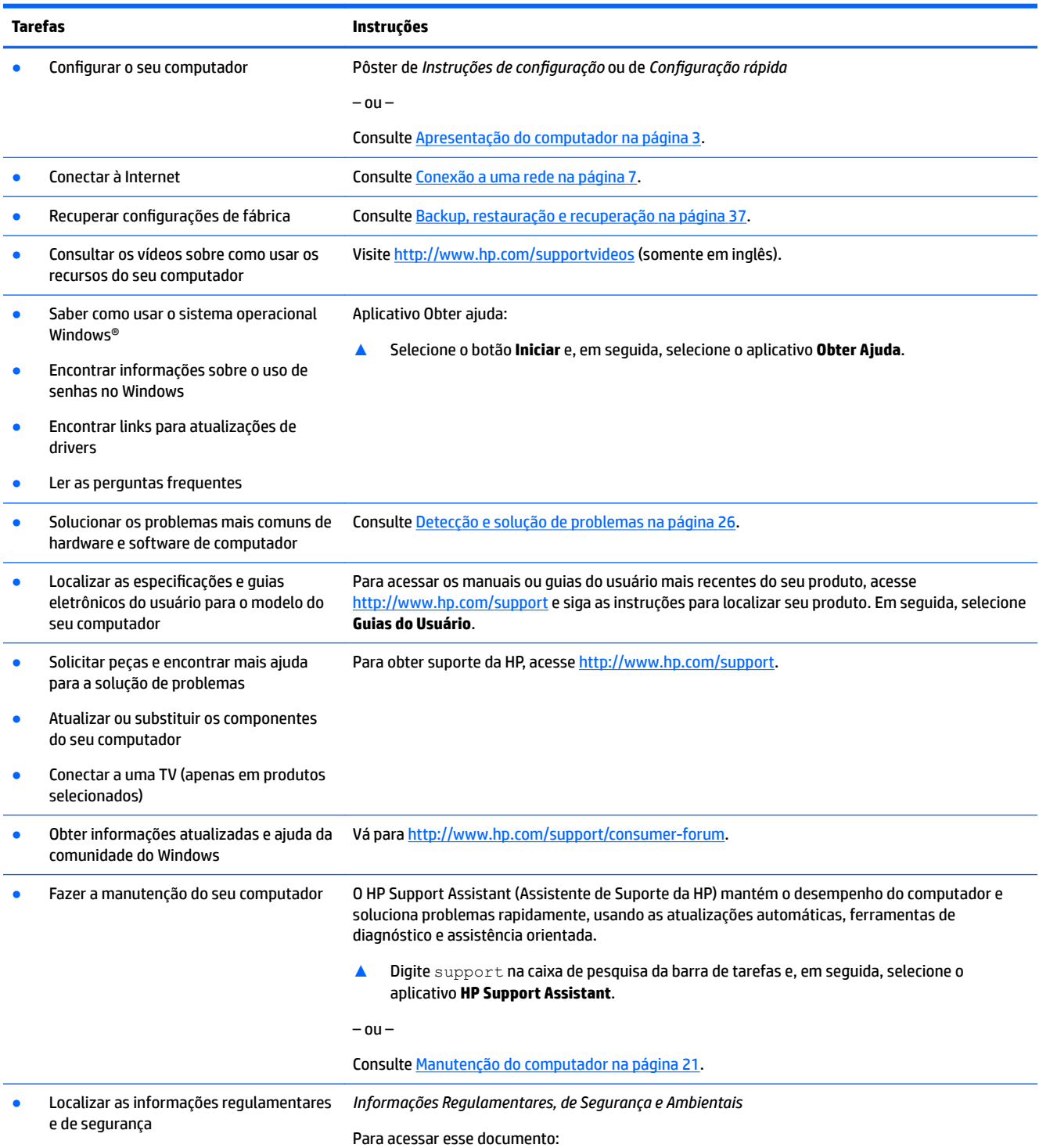

### **Tabela 1-1 Obter informações (continuação)**

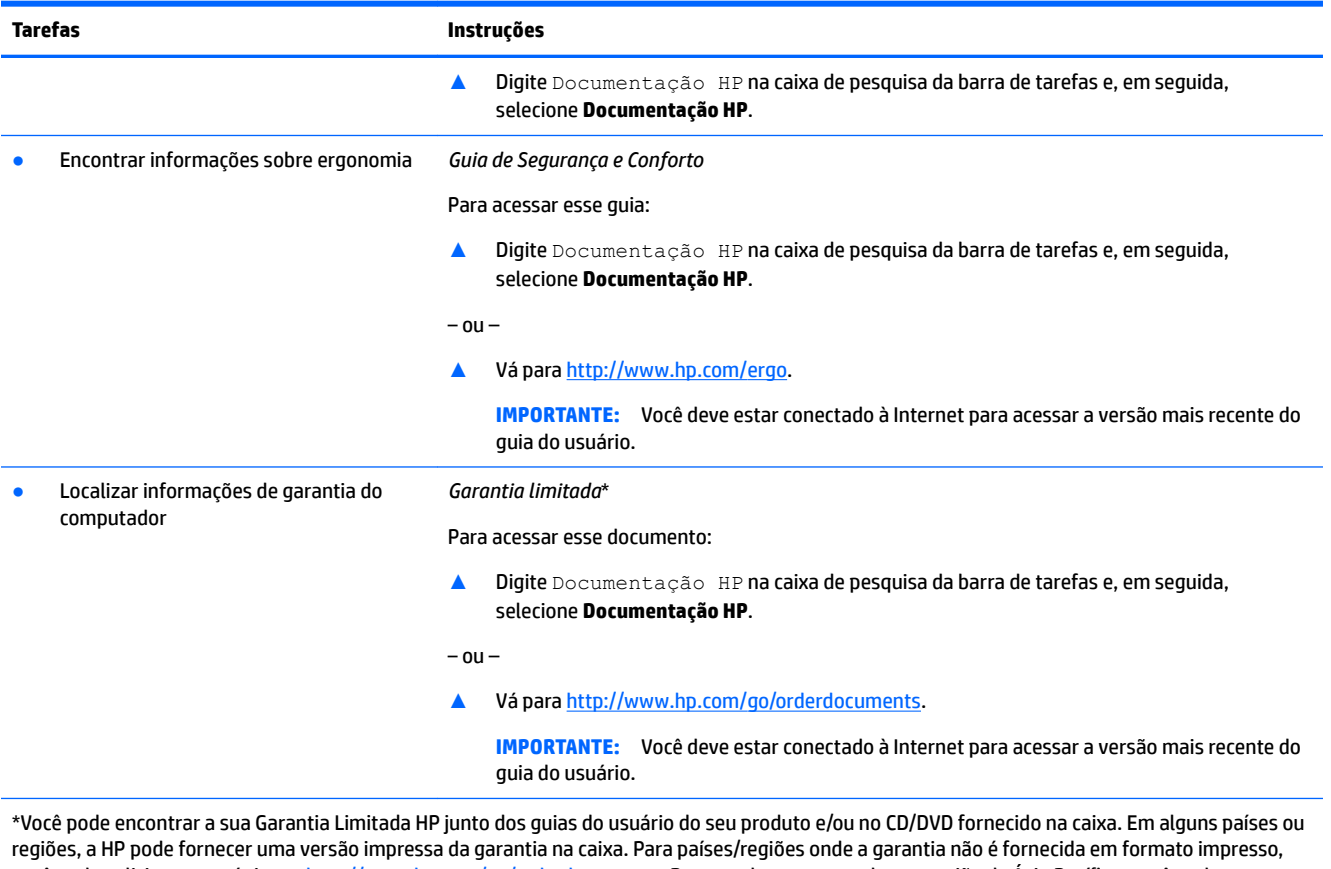

você pode solicitar uma cópia em <u>http://www.hp.com/go/orderdocuments</u>. Para produtos comprados na região da Ásia Pacífico, você pode escrever para a HP no endereço POD, PO Box 161, Kitchener Road Post Office, Singapore 912006. Inclua o nome do produto, além do seu nome, número de telefone e endereço postal.

# <span id="page-10-0"></span>**2 Apresentação do computador**

# **Localização de hardware**

Seu computador dispõe de componentes de classe superior. Este capítulo fornece detalhes sobre seus componentes, onde eles estão localizados e como funcionam.

Para saber qual hardware está instalado em seu computador:

**▲** Digite gerenciador de dispositivos na caixa de pesquisa da barra de tarefas e, em seguida, selecione o aplicativo **Gerenciador de dispositivos**.

Uma lista exibirá todos os dispositivos instalados em seu computador.

Para obter informações sobre os componentes de hardware do sistema e obter o número da versão do BIOS do sistema, pressione fn+esc (somente em determinados produtos).

## **Localização de software**

Para saber qual software está instalado no computador:

**▲** Clique com o botão direito no botão **Iniciar** e, em seguida, selecione **Programas e Recursos**.

## **Configurando seu computador**

**AVISO!** Para reduzir o risco de choque elétrico ou de danos ao equipamento:

- Coloque o computador em um local longe de água, poeira, umidade e fuligem. Esses fatores ambientais podem aumentar a temperatura dentro do seu computador ou causar choques elétricos ou incêndios.
- Não desative o pino de aterramento do cabo de alimentação. O pino de aterramento é um importante recurso de segurança.
- Lique o cabo de alimentação em uma tomada de CA facilmente acessível a qualquer momento.
- Desligue a alimentação do equipamento desconectando o cabo de alimentação da tomada de CA.
- Para evitar exposição direta ao feixe do laser, não tente abrir a unidade de CD ou DVD.
- A fonte de alimentação é predefinida para o país ou região onde o computador foi adquirido. Se você se mudar, verifique as exigências de voltagem para sua nova localização antes de conectar o computador a uma tomada de CA.

Para reduzir o risco de lesões graves, leia o *Guia de Segurança e Conforto*. Para ter acesso a este guia, vá para <http://www.hp.com/ergo>.

- <span id="page-11-0"></span>**1.** Posicione seu computador para que as aberturas de ventilação estejam desobstruídas e os cabos não estejam em passagens ou locais onde possam ser pisados ou danificados pela colocação de móveis em cima deles.
- **2.** Ao conectar todos os cabos de alimentação do monitor, computador e acessórios a uma fonte de alimentação ininterrupta (UPS), recomenda-se usar um dispositivo de proteção contra oscilações de energia. Se o computador tiver um sintonizador de TV ou uma conexão de modem ou telefone, proteja o computador usando a proteção contra oscilação com essas entradas de sinal também. Conecte o cabo da TV ou o cabo da linha telefônica ao dispositivo de proteção contra oscilação e, então, conecte o dispositivo ao computador.
- **3.** Ligue o computador e siga as instruções exibidas na tela.
- **4.** Para acessar os manuais ou guias do usuário mais recentes do seu produto, acesse [http://www.hp.com/](http://www.hp.com/support) [support](http://www.hp.com/support) e siga as instruções para localizar seu produto. Em seguida, selecione **Guias do Usuário**.
- **5.** Procure na caixa do computador detalhes e atualizações impressas adicionais.

Após concluir a configuração inicial do computador, você pode querer instalar dispositivos de hardware ou software adicionais. Verifique o sistema operacional, a memória e outros requisitos listados para esses itens antes de comprá-los para o seu computador. Siga as instruções do fabricante do software para instalar o novo software.

- **W NOTA:** Utilize apenas software original licenciado. A instalação de cópias de software pode ser ilegal, resultar em instalação instável ou contaminar seu computador com um vírus.
- **NOTA:** Uma solução foi projetada como dispositivo de segurança, mas pode não ser capaz de impedir roubo, mau uso ou ataques a software.

### **Ajustar o modo de luz azul baixa (somente em determinados produtos)**

Diminuir a luz azul emitida da tela reduz a exposição dos seus olhos à luz azul. Os computadores HP oferecem uma opção para reduzir a saída da luz azul e criar uma imagem mais relaxante e menos estimulante durante a leitura de conteúdos na tela. Siga as etapas abaixo para ajustar o monitor e tornar confortável a exposição à luz.

- **1.** Abra o aplicativo HP Display Control.
- **2.** Selecione uma configuração:
	- **Luz Azul Baixa**: Certificação TUV. Reduz a luz azul para aumentar o conforto para os olhos.
	- **Noite**: Ajusta para o menor nível de luz azul e reduz o impacto no sono.
	- Leitura: Otimiza a luz azul e o brilho para visualização em ambientes fechados.

**AVISO!** Para reduzir o risco de lesões graves, leia o *Guia de Segurança e Conforto* localizado no site <http://www.hp.com/ergo>. O guia descreve a configuração da estação de trabalho e os hábitos de postura, saúde e trabalho corretos para usuários de computadores. Ele também oferece informações importantes sobre segurança elétrica e mecânica.

### <span id="page-12-0"></span>**Desligar o computador**

**CUIDADO:** As informações não salvas são perdidas quando o computador é desligado. Certifique-se de salvar o seu trabalho antes de desligar o computador.

O comando Desligar fecha todos os programas abertos, incluindo o sistema operacional, e depois desliga a tela e o computador.

Desligue o computador em qualquer uma destas condições:

- Quando precisar acessar componentes dentro do computador
- Ao conectar um dispositivo de hardware externo que não se conecta a uma porta USB ou de vídeo ou a um conector de fone de ouvido ou microfone
- Quando o computador não estiver sendo usado e ficar desconectado da alimentação externa por um período extenso

Embora o computador possa ser desligado pelo botão de energia, o procedimento recomendado é usar o comando Desligar do Windows.

**NOTA:** Se o computador estiver no estado de Suspensão ou em Hibernação, primeiro saia da Suspensão ou da Hibernação pressionando brevemente o botão Liga/Desliga.

- **1.** Salve o trabalho e feche todos os aplicativos abertos.
- **2.** Selecione o botão **Iniciar**, o ícone **Liga/Desliga** e **Desligar**.

Se o computador não estiver respondendo e não for possível utilizar os procedimentos anteriores de desligamento, tente os seguintes procedimentos de emergência na sequência fornecida:

- Pressione ctrl+alt+delete, selecione o ícone **Liga/Desliga** e selecione **Desligar**.
- Pressione e segure o botão Liga/Desliga por aproximadamente 10 segundos.
- Desconecte o computador da fonte de alimentação externa.

### **Portas USB**

Seu computador pode ter um ou mais dos tipos de portas USB na lista.

#### **Tabela 2-1 Portas USB e descrições**

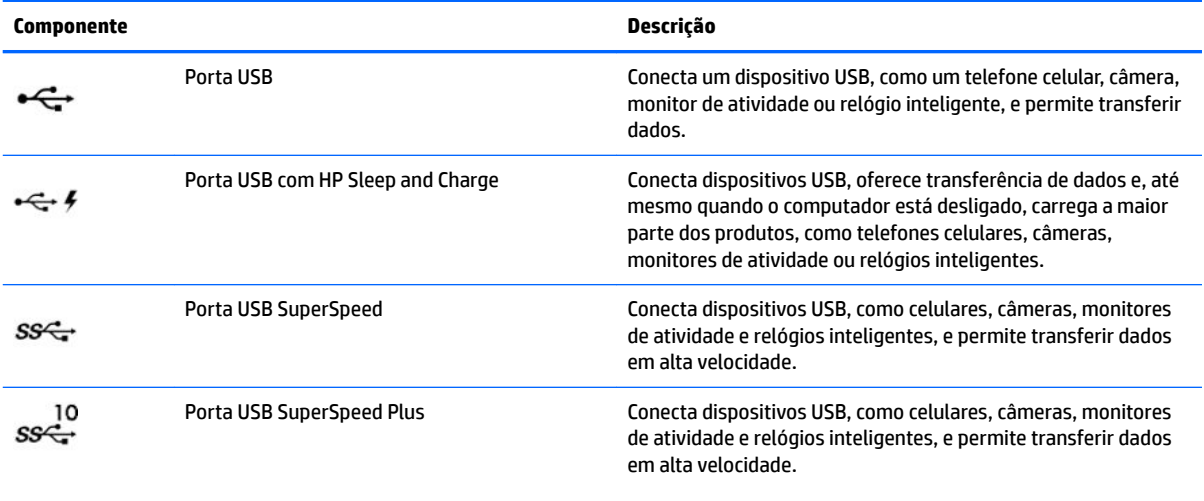

 $\alpha$  $\alpha$ 

### <span id="page-13-0"></span>**Tabela 2-1 Portas USB e descrições (continuação)**

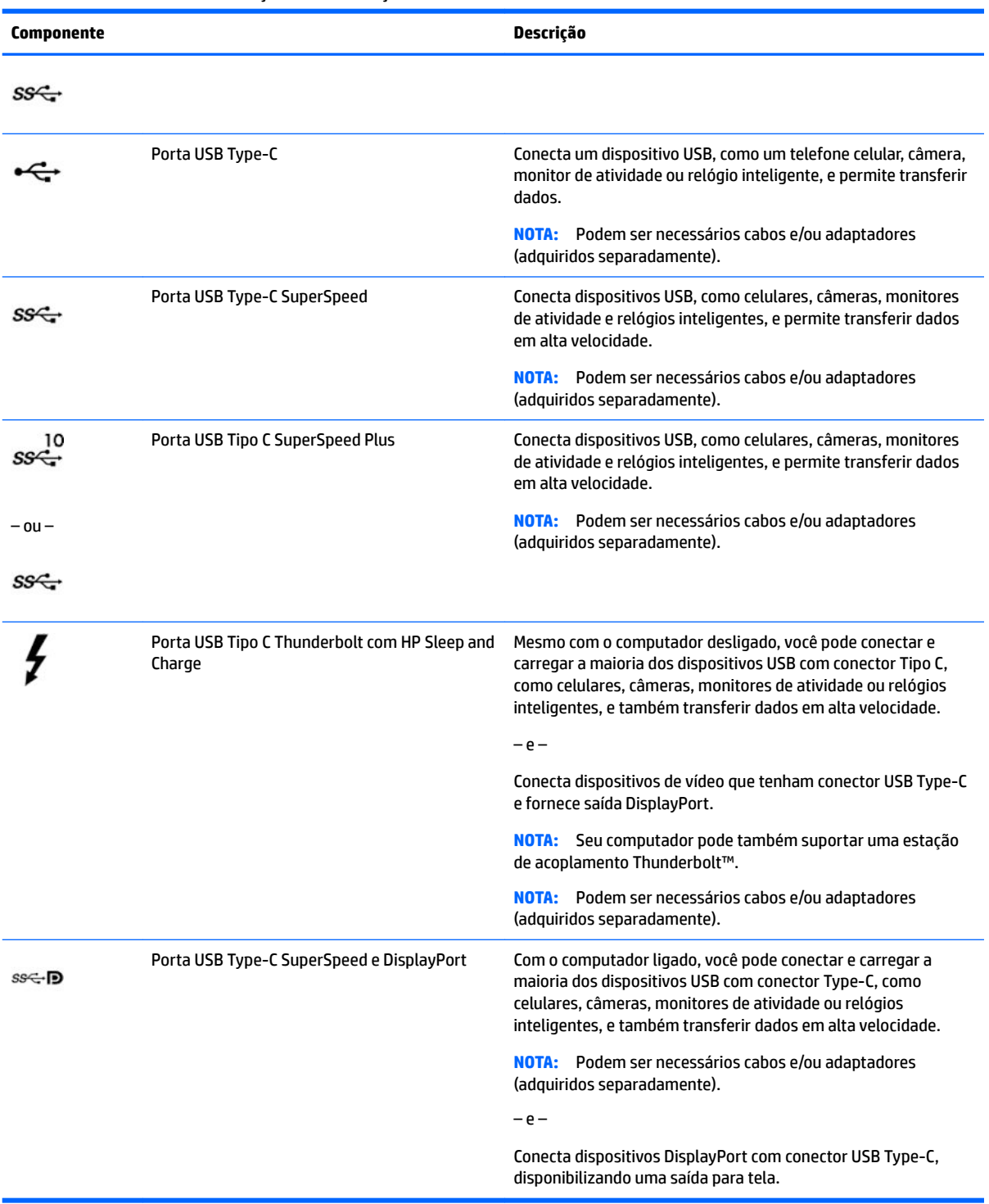

# <span id="page-14-0"></span>**3 Conexão a uma rede**

Seu computador pode viajar com você para qualquer lugar. Mas, mesmo na sua casa, você pode explorar o mundo e ter acesso a informações de milhões de sites, usando seu computador e uma conexão de rede com ou sem fio. Este capítulo ajudará você a se conectar a esse mundo.

## **Conexão a uma rede sem Ƭo**

Seu computador pode vir equipado com um ou mais dos seguintes dispositivos sem fio

- Dispositivo de WLAN—Conecta o computador a redes locais sem fio (geralmente chamadas de redes Wi-Fi, LANs sem fio ou WLANs) em escritórios corporativos, residências e locais públicos, como aeroportos, restaurantes, cafés, hotéis e universidades. Em uma WLAN, o dispositivo móvel sem fio do computador se comunica com um roteador sem fio ou um ponto de acesso sem fio.
- Módulo HP Mobile Broadband—Oferece conectividade sem fio através de uma rede de longa distância sem fio (WWAN), que cobre uma área muito mais ampla. As operadoras de rede móvel instalam estações-base (semelhantes a torres de telefonia celular) em grandes áreas, fornecendo cobertura eficiente em todos os estados, regiões ou mesmo países inteiros.
- Dispositivo Bluetooth®—Cria uma rede pessoal (PAN) para conexão com outros dispositivos com Bluetooth, como computadores, telefones, impressoras, headsets, alto-falantes e câmeras. Em uma PAN, cada dispositivo se comunica diretamente com os outros, e os dispositivos devem estar relativamente próximos—geralmente a 10 m (cerca de 33 pés) de distância um do outro.

### **Utilização dos controles de dispositivos sem Ƭo**

É possível controlar os dispositivos sem fio em seu computador utilizando os seguintes recursos:

- Tecla de modo avião (também chamado de botão de conexão sem fio ou tecla de conexão sem fio) (chamada neste capítulo de tecla de modo avião)
- Controles do sistema operacional

### **Tecla de modo avião**

O computador pode ter uma tecla de modo de avião, um ou mais dispositivos sem fio e uma ou duas luzes de conexão sem fio. Todos os dispositivos sem fio do seu computador vêm ativados de fábrica.

A luz de conexão sem fio indica o estado geral de energia de seus dispositivos sem fio, e não o estado de dispositivos individuais.

### **Controles do sistema operacional**

A Central de Rede e Compartilhamento permite configurar uma conexão ou rede, conectar-se a uma rede e diagnosticar e reparar problemas de rede.

Para utilizar os controles do sistema operacional:

**▲** Na barra de tarefas, clique com o botão direito no ícone de status da rede e, em seguida, selecione **Abrir Configurações de Rede e Internet.** 

 $-$  ou  $-$ 

Na barra de tarefas, selecione o ícone de status da rede e, em seguida, selecione **Configurações de Rede e Internet**.

### <span id="page-15-0"></span>**Conexão a uma WLAN**

**W NOTA:** Quando você estiver configurando o acesso à Internet em sua casa, será necessário estabelecer uma conta com um provedor de serviços de Internet (ISP). Para contratar um serviço de Internet e adquirir um modem, entre em contato com um ISP local. O ISP o ajudará a configurar o modem, instalar um cabo de rede para conectar seu roteador sem fio ao modem e testar o serviço de Internet.

Para se conectar a uma WLAN, siga estas instruções:

- **1.** Certifique-se de que a WLAN esteja ligada.
- **2.** Na barra de tarefas, selecione o ícone de status da rede e, em seguida, conecte-se a uma das redes disponíveis.

Se a WLAN tiver recursos de segurança, aparecerá um prompt pedindo um código de segurança. Digite o código e selecione **Avançar** para completar a conexão.

**WARE:** Se não houver WLANs listadas, talvez você esteja fora do alcance de um roteador ou ponto de acesso sem fio.

**MOTA:** Se a WLAN à qual deseja se conectar não estiver sendo exibida:

**1.** Na barra de tarefas, clique com o botão direito no ícone de status da rede e, em seguida, selecione **Abrir Configurações de Rede e Internet.** 

 $-$  ou  $-$ 

Na barra de tarefas, selecione o ícone de status da rede e, em seguida, selecione **Configurações de Rede e Internet**.

- **2.** Na seção **Alterar suas configurações de rede**, selecione **Central de Rede e Compartilhamento**.
- **3.** Selecione **Configurar uma nova conexão ou rede**.

Uma lista de opções será exibida, permitindo que você pesquise manualmente uma rede e se conecte a ela ou crie uma nova conexão de rede.

**3.** Siga as instruções na tela para concluir a conexão.

Após estabelecer a conexão, clique com o botão direito no ícone de status da rede, no canto direito da barra de tarefas, para verificar o nome e o status da conexão.

**X NOTA:** O alcance funcional (a distância que os sinais sem fio percorrem) depende da implementação da WLAN, do fabricante do roteador e da interferência de outros dispositivos eletrônicos ou barreiras estruturais, como paredes e pisos.

### <span id="page-16-0"></span>**Utilização do HP Mobile Broadband (somente em determinados produtos)**

Seu computador com HP Mobile Broadband possui suporte integrado para serviço de banda larga móvel. Quando utilizado com a rede de uma operadora de serviço móvel, seu novo computador oferece liberdade para você acessar a Internet, enviar e-mails ou se conectar à sua rede corporativa sem a necessidade de pontos de acesso Wi-Fi.

Talvez você precise do número IMEI e/ou do número MEID do módulo HP Mobile Broadband para ativar o serviço de banda larga móvel. O número de série está impresso em uma etiqueta na parte inferior do computador, dentro do compartimento da bateria, debaixo da porta de manutenção ou na parte de trás do monitor.

 $-$  ou  $-$ 

- **1.** Na barra de tarefas, selecione o ícone de status de rede.
- **2.** Selecione **Configurações de Rede e Internet**.
- **3.** Na seção **Rede e Internet**, selecione **Celular** e, em seguida, selecione **Opções avançadas**.

Algumas operadoras de rede móvel exigem o uso de um cartão SIM (módulo de identificação de assinante). O cartão SIM contém informações básicas sobre você, como um número de identificação pessoal (PIN), além de informações sobre a rede. Alguns computadores vêm com um SIM pré-instalado. Se o cartão SIM não estiver pré-instalado, ele poderá estar incluído nos documentos sobre o HP Mobile Broadband fornecidos com o computador, ou a operadora de rede móvel poderá fornecê-lo separadamente do computador.

Para informações sobre o HP Mobile Broadband e sobre como ativar o serviço com a operadora de rede móvel de sua preferência, consulte as informações sobre o HP Mobile Broadband fornecidas com o computador.

### **Utilização do GPS (somente em determinados produtos)**

O seu computador pode vir equipado com um dispositivo de Sistema de Posicionamento Global (GPS). Os satélites GPS fornecem informações de localização, velocidade e direção aos sistemas equipados com GPS.

Para ativar o GPS, certifique-se de que a localização esteja ativada na configuração de Localização.

Digite local na caixa de pesquisa da barra de tarefas, selecione **Configurações de privacidade de local** e, em seguida, selecione uma configuração.

### **Utilização de dispositivos sem Ƭo Bluetooth (somente em determinados produtos)**

Um dispositivo Bluetooth oferece comunicação sem fio de curta distância, que substitui as conexões com fio que tradicionalmente ligam dispositivos eletrônicos, como os seguintes:

- Computadores (desktop, notebook)
- Telefones (celular, sem fio, smartphone)
- Dispositivos de imagem (impressora, câmera)
- Dispositivos de áudio (headset, alto-falantes)
- **Mouse**
- Teclado externo

### <span id="page-17-0"></span>**Conexão de dispositivos Bluetooth**

Antes de utilizar um dispositivo Bluetooth, é necessário estabelecer uma conexão Bluetooth.

- **1.** Digite bluetooth na caixa de pesquisa da barra de tarefas e, em seguida, selecione **Bluetooth e outras conƬgurDÂÐes de dispositivos**.
- **2.** Ative o **Bluetooth**, se ele já não estiver ativado.
- **3.** Selecione **Adicionar Bluetooth ou outro dispositivo** e, em seguida, na caixa de diálogo **Adicionar um dispositivo**, selecione **Bluetooth**.
- **4.** Selecione seu dispositivo na lista e siga as instruções na tela.
- **MOTA:** Se o dispositivo exigir verificação, será exibido um código de emparelhamento. No dispositivo que você está adicionando, siga as instruções na tela para verificar se o código corresponde ao código de emparelhamento. Para obter mais informações, consulte a documentação fornecida com o dispositivo.
- **WARI:** Se o seu dispositivo não aparecer na lista, certifique-se de que o Bluetooth no dispositivo esteja ligado. Alguns dispositivos podem ter requisitos adicionais; consulte a documentação fornecida com o dispositivo.

### **Conexão a uma rede com fio—LAN (somente em determinados produtos)**

Utilize uma conexão LAN se quiser conectar o computador diretamente a um roteador na sua casa (em vez de trabalhar com uma conexão sem fio) ou a uma rede existente em seu escritório.

A conexão com uma LAN exige um cabo RJ-45 (rede) e um conector de rede ou um dispositivo de acoplamento opcional ou porta de expansão, no caso de não haver nenhum conector RJ-45 no computador.

Para conectar o cabo de rede, siga estas etapas:

- **1.** Conecte o cabo de rede ao conector de rede **(1)** no computador.
- **2.** Conecte a outra extremidade do cabo de rede à tomada de rede na parede **(2)** ou ao roteador.
- **NOTA:** Se o cabo de rede tiver um circuito de supressão de ruído **(3)**, que impede interferências de recepção de TV e rádio, oriente a extremidade do cabo com o circuito na direção do computador.

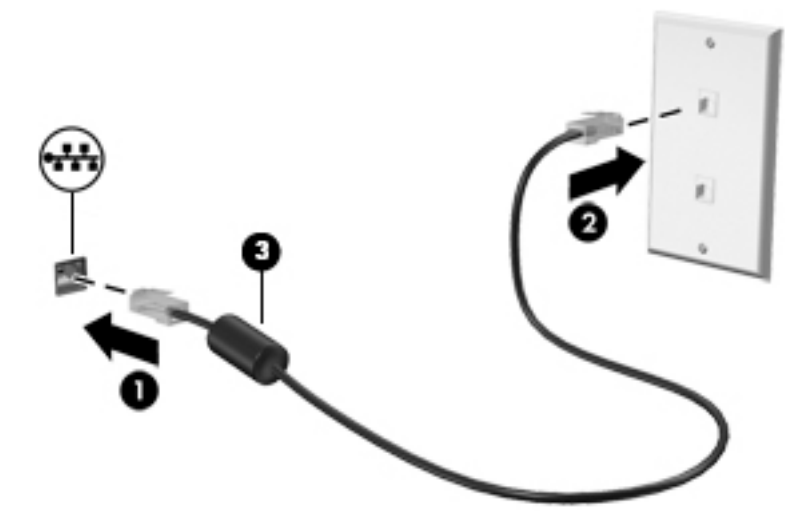

# <span id="page-18-0"></span>**4 Recursos de entretenimento**

Utilize seu computador HP como um hub de entretenimento para se socializar utilizando a câmera, ouvir e gerenciar músicas e fazer download e assistir filmes. Para tornar seu computador um centro de entretenimento ainda melhor, conecte dispositivos externos, como um monitor, um projetor, uma TV ou altofalantes e fones de ouvido.

## **Uso da câmera**

Seu computador tem uma ou mais câmeras que permitem a conexão com outras pessoas para trabalho ou lazer. Câmeras podem ser frontais, traseiras ou pop-up. Para saber quais são as câmeras que seu produto possui, consulte [Apresentação do computador na página 3](#page-10-0).

A maioria das câmeras permite bate papo com vídeo, gravar vídeos e gravar imagens estáticas. Algumas também oferecem capacidade HD (alta definição), aplicativos de jogos ou software de reconhecimento facial, como o Windows Hello. Consulte [Recursos de segurança do computador na página 25](#page-32-0) para obter detalhes sobre como utilizar o Windows Hello.

Para usar a câmera, digite câmera na caixa de pesquisa da barra de tarefas e, em seguida, selecione **Câmera**  na lista de aplicativos.

## **Utilização do áudio**

É possível baixar e ouvir música, transmitir conteúdo de áudio da web (incluindo rádio), gravar áudio ou juntar áudio e vídeo para criar material multimídia. Você também pode reproduzir CDs de música no computador (em determinados produtos) ou conectar uma unidade óptica externa para reproduzir CDs. Para melhorar sua experiência de áudio, conecte dispositivos de áudio externos opcionais, como alto-falantes ou fones de ouvido.

### **Conexão de alto-falantes**

Para conectar alto-falantes com fio ao computador, conecte-os a uma porta USB ou ao conector de saída de áudio (fone de ouvido)/entrada de áudio (microfone) do computador ou de uma estação de acoplamento.

Para conectar alto-falantes sem fio ao computador, siga as instruções do fabricante do dispositivo. Para conectar alto-falantes de alta definição ao computador, consulte Configuração de áudio HDMI na página 16. Antes de conectar os alto-falantes, diminua o volume.

### **Conexão de fones de ouvido**

**AVISO!** Para reduzir o risco de lesões, diminua o volume antes de colocar os fones de ouvido, plugues de ouvido ou um headset. Para obter informações adicionais sobre segurança, consulte *Informações Regulamentares, de Segurança e Ambientais*.

Para acessar este documento:

**▲** Digite Documentação HP na caixa de pesquisa da barra de tarefas e, em seguida, selecione **Documentação HP**.

Você pode conectar fones de ouvido com fio ao conector de fones de ouvido ou ao combo de saída de áudio (fone de ouvido)/entrada de áudio (microfone) do computador.

Para conectar fones de ouvido sem fio ao computador, siga as instruções do fabricante do dispositivo.

### <span id="page-19-0"></span>**Conexão de microfone**

Para gravar áudio, conecte um microfone ao conector de microfone do computador. Para obter os melhores resultados de gravação, fale diretamente no microfone e grave som em um ambiente livre de ruídos em segundo plano.

### **Conexão de headsets**

**AVISO!** Para reduzir o risco de lesões, diminua o volume antes de colocar os fones de ouvido, plugues de ouvido ou um headset. Para obter informações adicionais sobre segurança, consulte *Informações Regulamentares, de Segurança e Ambientais*.

Para acessar este documento:

Digite Documentação HP na caixa de pesquisa da barra de tarefas e, em seguida, selecione **Documentação HP**.

Fones de ouvido combinados com um microfone são chamados de headsets. Você pode conectar headsets com fio ao conector de saída de áudio (fone de ouvido)/entrada de áudio (microfone) do computador.

Para conectar headsets sem fio ao computador, siga as instruções do fabricante do dispositivo.

### **Utilização das configurações de som**

Use as configurações de som para ajustar o volume do sistema, alterar os sons do sistema ou gerenciar dispositivos de áudio.

Para visualizar ou alterar as configurações de som:

**▲** Digite painel de controle na caixa de pesquisa da barra de tarefas, selecione **Painel de controle**, selecione **Hardware e sons** e, em seguida, selecione **Som**.

Seu computador pode incluir um sistema de som aprimorado da Bang & Olufsen, da B&O Play ou de outro fornecedor. Como resultado, o computador pode incluir os recursos avançados de áudio que podem ser controlados por meio de um painel de controle de áudio específico para seu sistema de som.

Use o painel de controle de áudio para exibir e controlar as configurações de áudio.

**▲** Digite painel de controle na caixa de pesquisa da barra de tarefas, selecione **Painel de controle**, selecione **Hardware e sons** e, em seguida, selecione o painel de controle de áudio específico para seu sistema.

## **Utilização de vídeo**

Seu computador é um poderoso dispositivo de vídeo que permite assistir a streaming de vídeo dos seus sites favoritos e fazer download de vídeos e filmes para assistir no seu computador quando não estiver conectado a uma rede.

Para melhorar sua experiência de exibição, use uma das portas de vídeo do computador para conectar um monitor externo, um projetor ou uma TV.

**IMPORTANTE:** Assequre-se de que o dispositivo externo esteja conectado à porta certa no computador, por meio do cabo certo. Siga as instruções do fabricante do dispositivo.

Para informações sobre como usar os recursos USB Tipo C, acesse<http://www.hp.com/support> e siga as instruções para localizar seu produto.

### <span id="page-20-0"></span>**Conexão do dispositivo DisplayPort utilizando um cabo USB Type-C (apenas determinados produtos)**

**WE NOTA:** Para conectar um dispositivo USB Type-C DisplayPort ao seu computador, é necessário usar um cabo USB Type-C adquirido separadamente.

Para ver vídeos ou telas de alta resolução em um dispositivo DisplayPort externo, conecte o dispositivo DisplayPort de acordo com as seguintes instruções:

**1.** Conecte uma extremidade do cabo USB Type-C na porta USB SuperSpeed e DisplayPort do computador.

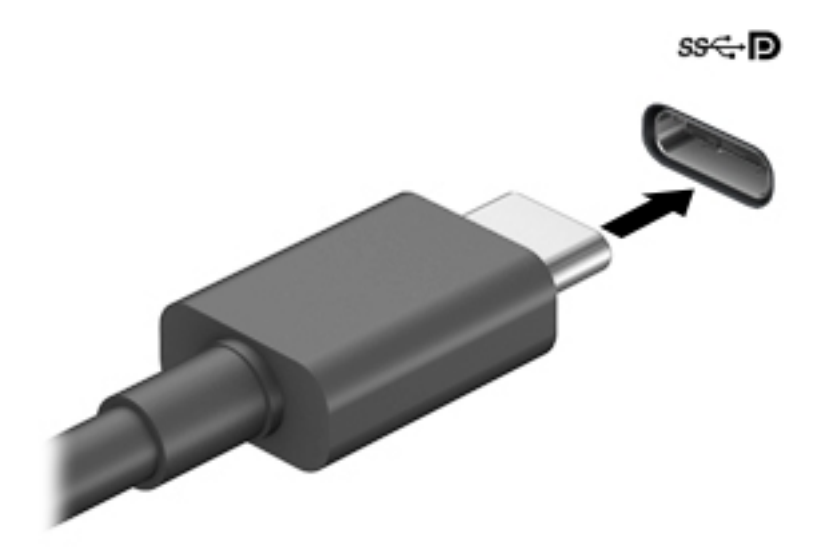

- **2.** Conecte a outra extremidade do cabo ao dispositivo DisplayPort externo.
- **3.** Pressione f4 para alternar entre quatro estados de exibição:
	- **Somente na tela do PC:** Exibe a imagem somente na tela do computador.
	- **Duplicar:** Exibe a imagem da tela no computador e no dispositivo externo.
	- **Estender:** Exibe a imagem da tela estendida, abrangendo o computador e o dispositivo externo.
	- **Somente na segunda tela:** Exibe a imagem somente no dispositivo externo.

O estado de exibição muda cada vez que a tecla f4 é pressionada.

**MOTA:** Para obter melhores resultados, especialmente se você escolher a opção "Estender", aumente a resolução da tela do dispositivo externo, como segue. Selecione o botão **Iniciar** e, depois, o ícone **ConƬgurDÂÐes**; por fim, selecione **Sistema**. Em **Monitor**, selecione a resolução apropriada e, então, **Manter as alterações**.

### <span id="page-21-0"></span>**Conexão de um dispositivo Thunderbolt usando um cabo USB Type-C (apenas determinados produtos)**

**NOTA:** Para conectar um dispositivo USB Tipo C Thunderbolt™ ao seu computador, é necessário conectar um cabo USB Tipo C, adquirido separadamente.

Para ver vídeo ou saída de tela de alta resolução em um dispositivo Thunderbolt externo, conecte o dispositivo Thunderbolt de acordo com as seguintes instruções:

**1.** Conecte uma extremidade do cabo USB Tipo C na porta USB Tipo C Thunderbolt do computador.

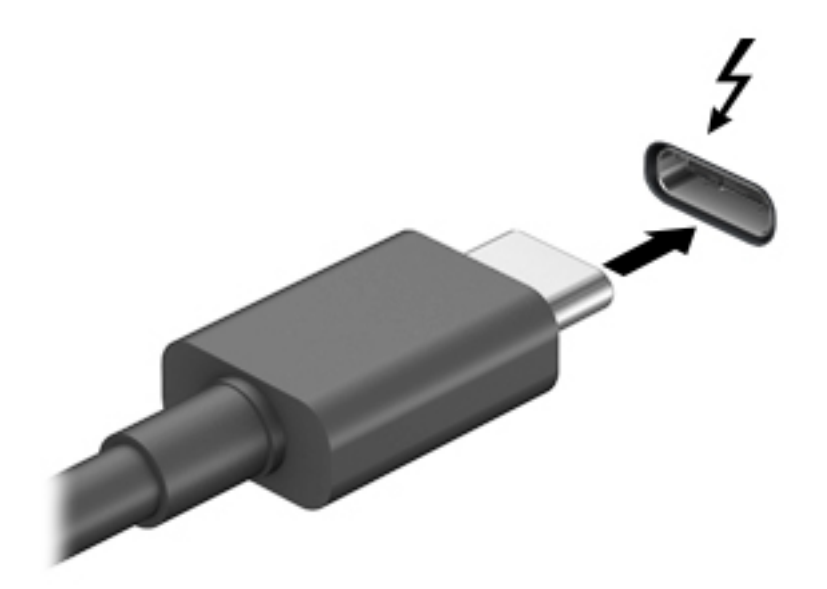

- **2.** Conecte a outra extremidade do cabo ao dispositivo Thunderbolt externo.
- **3.** Pressione f4 para alternar entre quatro estados de exibição:
	- **Somente na tela do PC:** Exibe a imagem somente na tela do computador.
	- **Duplicar:** Exibe a imagem da tela no computador e no dispositivo externo.
	- **Estender:** Exibe a imagem da tela estendida, abrangendo o computador e o dispositivo externo.
	- **Somente na segunda tela:** Exibe a imagem somente no dispositivo externo.

O estado de exibição muda cada vez que a tecla f4 é pressionada.

**MOTA:** Para obter melhores resultados, especialmente se você escolher a opção "Estender", aumente a resolução da tela do dispositivo externo, como segue. Selecione o botão **Iniciar** e, depois, o ícone **ConƬgurDÂÐes**; por fim, selecione **Sistema**. Em **Monitor**, selecione a resolução apropriada e, então, **Manter as alterações**.

### <span id="page-22-0"></span>**Conexão de dispositivos de vídeo utilizando um cabo VGA (somente em determinados produtos)**

**WA:** Para conectar um dispositivo de vídeo VGA ao computador, é necessário um cabo VGA, vendido separadamente.

Para ver a imagem da tela do computador em um monitor VGA ou projetada para uma apresentação, conecte um monitor ou projetor à porta VGA do computador.

**1.** Conecte o cabo VGA do monitor ou projetor à porta VGA do computador, como mostra a figura.

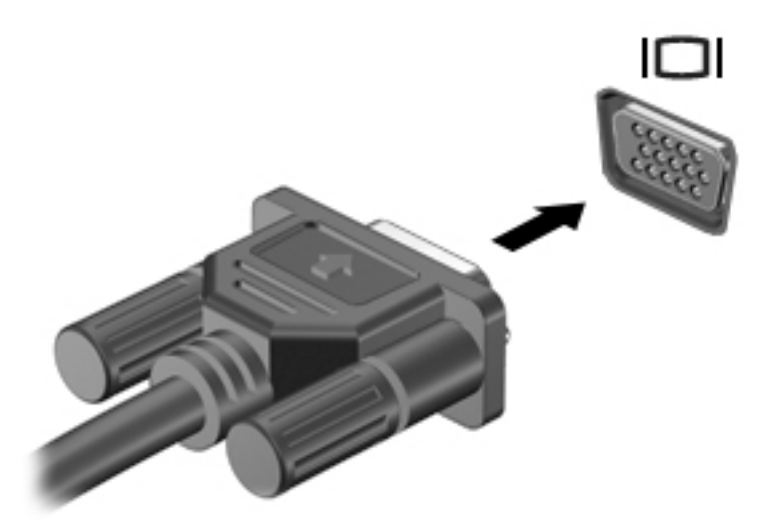

- **2.** Pressione f4 para alternar entre quatro estados de exibição:
	- **Somente na tela do PC:** Exibe a imagem somente na tela do computador.
	- **Duplicar:** Exibe a imagem da tela no computador e no dispositivo externo.
	- **Estender:** Exibe a imagem da tela estendida, abrangendo o computador e o dispositivo externo.
	- **Somente na segunda tela:** Exibe a imagem somente no dispositivo externo.

O estado de exibição muda cada vez que a tecla f4 é pressionada.

**MOTA:** Para obter melhores resultados, especialmente se você escolher a opção "Estender", aumente a resolução da tela do dispositivo externo, como segue. Selecione o botão **Iniciar** e, depois, o ícone **ConƬgurDÂÐes**; por fim, selecione **Sistema**. Em **Monitor**, selecione a resolução apropriada e, então, **Manter as alterações**.

### <span id="page-23-0"></span>**Conexão de dispositivos de vídeo usando um cabo HDMI (somente em determinados produtos)**

**WE NOTA:** Para conectar um dispositivo HDMI ao seu computador, é necessário conectar um cabo HDMI, adquirido separadamente.

Para ver a imagem da tela do computador em um monitor ou em uma TV de alta definição, conecte o dispositivo de alta definição de acordo com as seguintes instruções:

**1.** Conecte a extremidade do cabo HDMI na porta HDMI do computador.

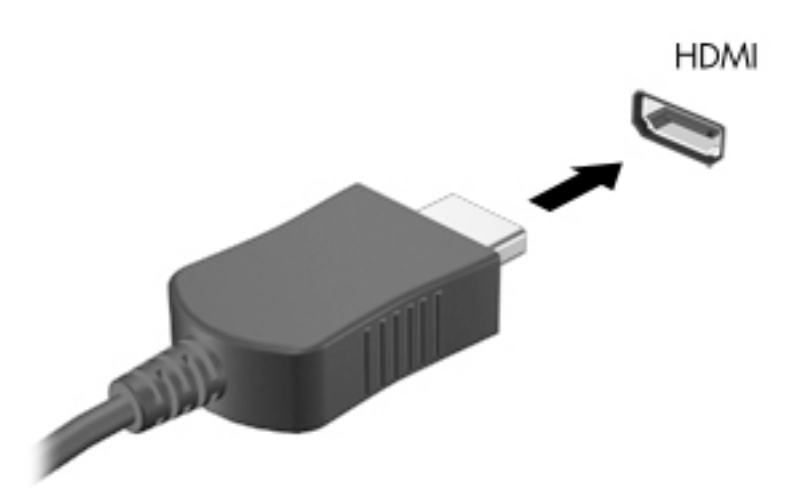

- **2.** Conecte a outra extremidade do cabo ao monitor ou à TV de alta definição.
- **3.** Pressione f4 para alternar entre quatro estados de exibição:
	- **Somente na tela do PC:** Exibe a imagem somente na tela do computador.
	- **Duplicar:** Exibe a imagem da tela no computador e no dispositivo externo.
	- **Estender:** Exibe a imagem da tela estendida, abrangendo o computador e o dispositivo externo.
	- **Somente na segunda tela:** Exibe a imagem somente no dispositivo externo.

O estado de exibição muda cada vez que a tecla f4 é pressionada.

### **Configuração de áudio HDMI**

A HDMI é a única interface de vídeo compatível com vídeo e áudio de alta definição. Depois de conectar uma TV HDMI ao computador, você pode ativar o áudio HDMI seguindo estas etapas:

- **1.** Clique com o botão direito no ícone **Alto-falantes**, na área de notificação, à direita da barra de tarefas e, em seguida, selecione **Sons**.
- **2.** Na guia **Reprodução**, selecione o nome do dispositivo de saída digital.
- **3.** Selecione **DeƬnir padrão** e, em seguida, selecione **OK**.

**X** NOTA: Para obter melhores resultados, especialmente se você escolher a opção "Estender", aumente a resolução da tela do dispositivo externo, como segue. Selecione o botão **Iniciar** e, depois, o ícone **ConƬgurDÂÐes**; por fim, selecione **Sistema**. Em **Monitor**, selecione a resolução apropriada e, então, **Manter as alterações**.

<span id="page-24-0"></span>Para devolver a transmissão de áudio aos alto-falantes do computador:

- **1.** Clique com o botão direito no ícone **Alto-falantes**, na área de notificação, à direita da barra de tarefas e, em seguida, selecione **Sons**.
- **2.** Na guia **Reprodução**, selecione **Alto-falante**.
- **3.** Selecione **DeƬnir padrão** e, em seguida, selecione **OK**.

### **Conexão de dispositivos de exibição digital utilizando um cabo DisplayPort (somente em determinados produtos)**

**W NOTA:** Para conectar um dispositivo de exibição digital ao seu computador, é necessário um cabo DisplayPort Dual-Mode (DP-DP), comprado separadamente.

O DisplayPort Dual-Mode conecta um dispositivo de exibição digital, como um monitor ou projetor de alto desempenho. O DisplayPort Dual-Mode oferece desempenho superior à porta de monitor externo VGA e aprimora a conectividade digital.

**1.** Conecte a extremidade do cabo DisplayPort Dual-Mode na porta DisplayPort Dual-Mode do computador.

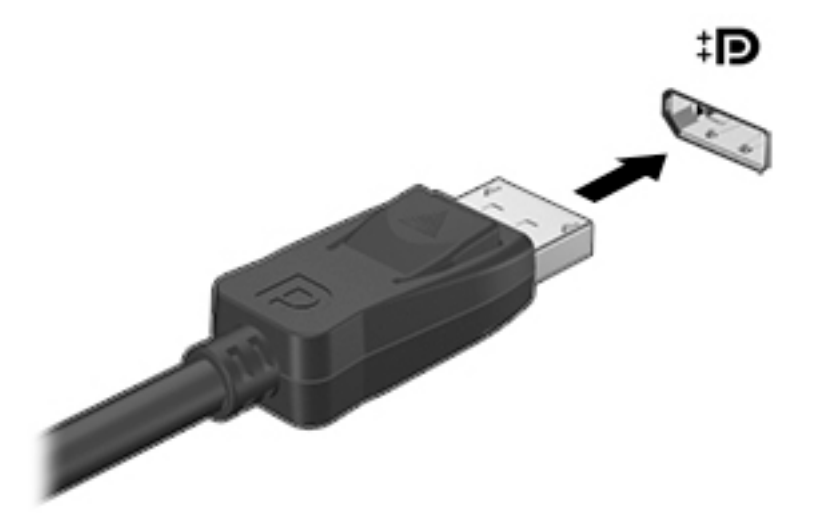

- **2.** Conecte a outra extremidade do cabo ao dispositivo de vídeo digital.
- **3.** Pressione f4 para alternar entre quatro estados de exibição:
	- **Somente na tela do PC:** Exibe a imagem somente na tela do computador.
	- **Duplicar:** Veja a mesma imagem da tela no computador e no dispositivo externo, simultaneamente.
	- **Estender:** Exibe a imagem da tela estendida, abrangendo o computador e o dispositivo externo.
	- **Somente na segunda tela:** Exibe a imagem somente no dispositivo externo.

O estado de exibição muda cada vez que a tecla f4 é pressionada.

**NOTA:** Para obter melhores resultados, especialmente se você escolher a opção "Estender", aumente a resolução da tela do dispositivo externo, como segue. Selecione o botão **Iniciar** e, depois, o ícone **ConƬgurDÂÐes**; por fim, selecione **Sistema**. Em **Monitor**, selecione a resolução apropriada e, então, **Manter as alterações**.

### <span id="page-25-0"></span>**Detecção e conexão a monitores sem Ƭo compatíveis com Miracast (somente em determinados produtos)**

Para detectar e conectar monitores sem fio compatíveis com Miracast sem sair dos seus aplicativos atuais, siga as instruções abaixo.

Para abrir o Miracast:

**▲** Digite projetar na caixa de pesquisa da barra de tarefas e, em seguida, selecione **Projetar em uma segunda tela**. Selecione **Conectar a um monitor sem Ƭo** e, em seguida, siga as instruções na tela.

## **Uso de transferência de dados**

Seu computador é um dispositivo de entretenimento avançado, que permite que você transfira fotos, vídeos e filmes de seus dispositivos USB e visualize-os em seu computador.

Para melhorar sua experiência de exibição, use uma das portas USB Type-C do computador para conectar um dispositivo USB, como celulares, câmeras, monitores de atividade ou relógios inteligentes, e transferir os arquivos para o seu computador.

**IMPORTANTE:** Assegure-se de que o dispositivo externo esteja conectado à porta certa no computador, por meio do cabo certo. Siga as instruções do fabricante do dispositivo.

Para informações sobre como usar os recursos USB Tipo C, acesse<http://www.hp.com/support> e siga as instruções para localizar seu produto.

### **Conexão de dispositivos a uma porta USB Type-C (apenas determinados produtos)**

- **WOTA:** Para conectar um dispositivo USB Type-C ao seu computador, é necessário conectar um cabo USB Type-C, adquirido separadamente.
	- **1.** Conecte a extremidade do cabo USB Type-C na porta USB Type-C do computador.

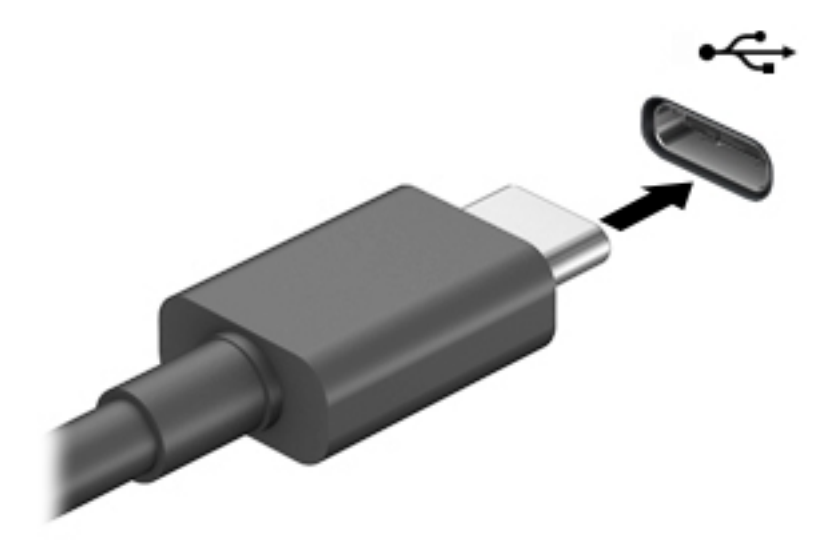

**2.** Conecte a outra extremidade do cabo ao dispositivo de vídeo.

# <span id="page-26-0"></span>**5 Navegação pela tela**

É possível navegar pela tela do computador das seguintes formas:

- Uso dos gestos de toque (somente determinados produtos)
- Uso do teclado e do mouse

Modelos de computador selecionados possuem teclas de ação especiais ou funções de tecla de acesso no teclado para realizar tarefas de rotina.

## **Uso dos gestos de toque (somente determinados produtos)**

É possível personalizar os gestos de toque alterando as configurações, as configuração do botão, a velocidade do clique e as opções do ponteiro.

Digite painel de controle na caixa de pesquisa da barra de tarefas e, em seguida, selecione **Painel de Controle**. Selecione **Hardware e Som**. Em **Dispositivos e Impressoras**, selecione **Mouse**.

**W NOTA:** Os gestos de toque não são suportados em todos os aplicativos.

## **Utilização do teclado e do mouse**

O teclado e o mouse permitem digitar, selecionar itens, rolar a tela e realizar as mesmas funções dos gestos de toque. O teclado também permite usar as teclas de ação e de acesso rápido para executar funções específicas.

÷ŷ. **DICA:** A tecla Windows  $\blacksquare$  no teclado permite retornar rapidamente à tela Inicial a partir de um aplicativo

aberto ou da área de trabalho do Windows. Pressione novamente a tecla para retornar à tela anterior.

**NOTA:** Dependendo do país ou região, as teclas e funções do seu teclado podem ser diferentes daquelas discutidas nesta seção.

### **Uso das teclas de ação ou teclas de acesso**

É possível acessar informações ou executar funções rapidamente usando determinadas teclas e combinações de teclas.

● **Teclas de ação** executam uma função atribuída. Os ícones nas teclas de função na parte superior do teclado ilustram a função atribuída para cada tecla.

Para usar uma tecla de ação, pressione e segure a tecla.

**Teclas de atalho** são uma combinação da tecla fn com outra tecla.

Para usar uma tecla de acesso, pressione brevemente a tecla fn e depois pressione a segunda tecla da combinação.

### **Teclas de ação**

Dependendo do modelo do computador, seu teclado pode suportar as seguintes teclas.

### <span id="page-27-0"></span>**Tabela 5-1 Teclas de ação**

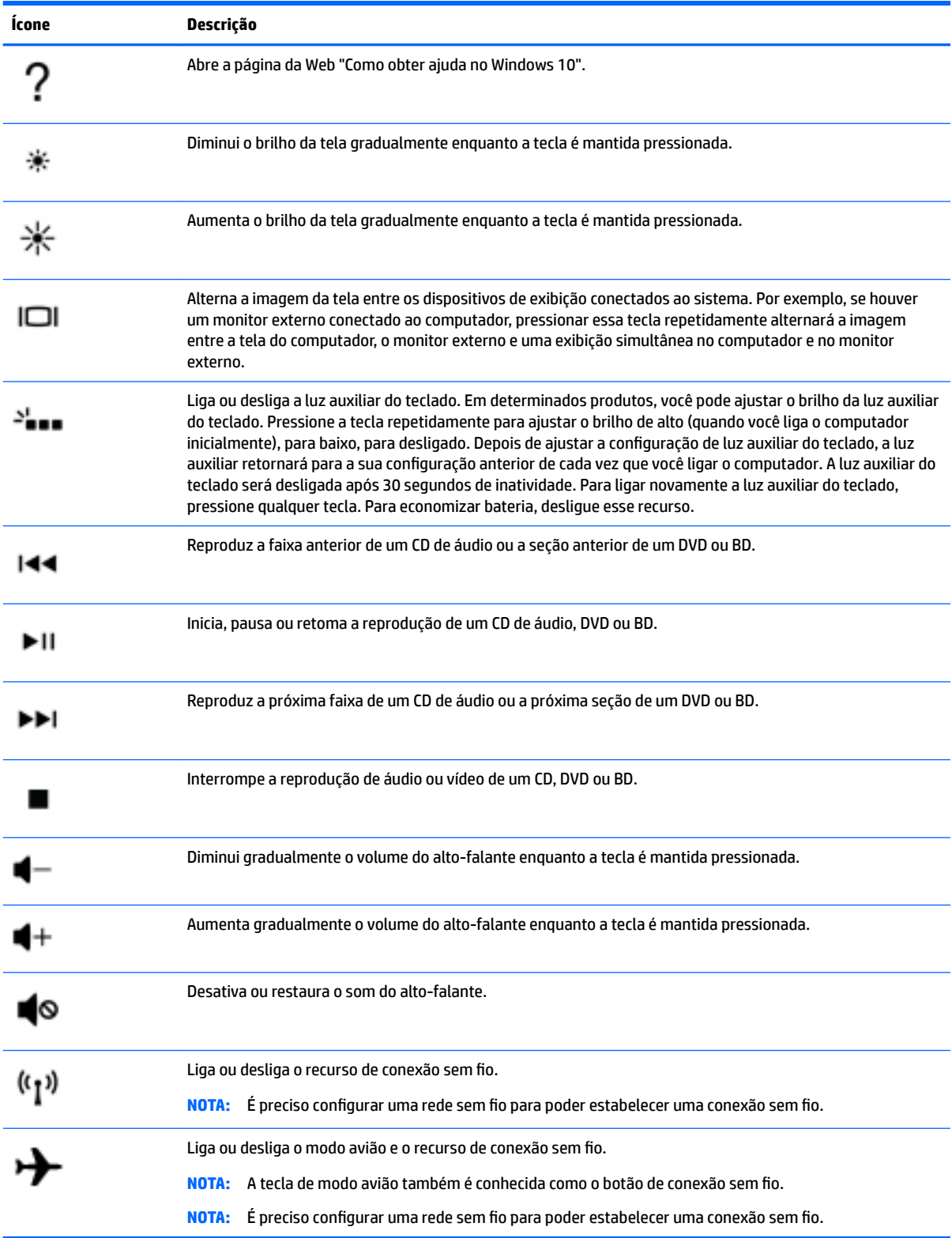

# <span id="page-28-0"></span>**6 Manutenção do computador**

Fazer a manutenção regular mantém o computador nas melhores condições. Este capítulo explica como usar ferramentas tais como o Desfragmentador de disco e a Limpeza de disco. Ele também inclui as instruções para atualizar programas e drivers, para limpar o computador e dicas para viajar com o computador (ou transportá-lo).

## **Aprimoramento do desempenho**

É possível melhorar o desempenho do seu computador, executando tarefas regulares de manutenção e ferramentas como o Desfragmentador de Disco e a Limpeza de Disco.

### **Utilização do Desfragmentador de Disco**

A HP recomenda a utilização do Desfragmentador de Disco para desfragmentar sua unidade de disco rígido pelo menos uma vez ao mês.

**X** NOTA: Não é necessário executar o Desfragmentador de Disco em unidades SSD.

Para executar o Desfragmentador de Disco:

- **1.** Conecte o computador à alimentação de CA.
- **2.** Digite desfragmentar na caixa de pesquisa da barra de tarefas e, em seguida, selecione **Desfragmentar e Otimizar as Unidades**.
- **3.** Siga as instruções na tela.

Para obter informações adicionais, acesse a Ajuda do software Desfragmentador de Disco.

### **Utilização da Limpeza de Disco**

Use a Limpeza de Disco para procurar arquivos desnecessários no disco rígido que podem ser removidos com segurança para liberar espaço em disco e ajudar o computador a funcionar com mais eficiência.

Para executar a Limpeza de Disco:

- **1.** Digite disco na caixa de pesquisa da barra de tarefas e, em seguida, selecione **Limpeza de Disco**.
- **2.** Siga as instruções apresentadas na tela.

### **Utilização do HP 3D DriveGuard (somente em determinados modelos)**

O HP 3D DriveGuard protege uma unidade de disco rígido estacionando-a e interrompendo as solicitações de dados em qualquer das seguintes condições:

- O computador sofre uma queda.
- O computador é transportado com a tela fechada quando está sendo executado com alimentação por bateria.

Em um curto período após um desses eventos, o HP 3D DriveGuard faz a operação da unidade de disco rígido voltar ao normal.

- <span id="page-29-0"></span>**X** NOTA: Apenas unidades de disco rígido internas são protegidas pelo HP 3D DriveGuard. Uma unidade de disco rígido instalada em um dispositivo de acoplamento opcional ou conectada a uma porta USB não é protegida pelo HP 3D DriveGuard.
- **NOTA:** Uma vez que as unidades SSD (Solid State Drive) não possuem partes móveis, elas não precisam do HP 3D DriveGuard.

### **Identificação do status do HP 3D DriveGuard**

A luz da unidade de disco rígido no computador muda de cor para indicar que a unidade no compartimento de unidade de disco principal e/ou a unidade no compartimento de unidade de disco secundária (somente em determinados produtos) estão estacionadas.

## **Atualização de programas e drivers**

A HP recomenda que você atualize seus programas e drivers regularmente. As atualizações podem solucionar problemas e oferecer novos recursos e opções para seu computador. Por exemplo, componentes gráficos antigos podem não funcionar corretamente com os software de jogos mais recentes. Sem o driver mais recente, talvez você não consiga aproveitar ao máximo o seu equipamento.

Para atualizar programas e drivers, escolha um dos métodos abaixo:

- Como atualizar usando o Windows 10 na página 22
- Como atualizar usando o Windows 10 S na página 22

### **Como atualizar usando o Windows 10**

Para atualizar programas e drivers:

**1.** Digite support na caixa de pesquisa da barra de tarefas e, em seguida, selecione o aplicativo **HP Support Assistant**.

 $=$  0u  $=$ 

Selecione o ícone do ponto de interrogação na barra de tarefas.

- **2.** Selecione Meu notebook, selecione a quia Atualizações e, em sequida, Verificar atualizações e **mensagens**.
- **3.** Siga as instruções na tela.

### **Como atualizar usando o Windows 10 S**

Para atualizar programas:

- **1.** Selecione **Iniciar** e, em seguida, **Microsoft Store**.
- **2.** Selecione a imagem do perfil da sua conta ao lado da caixa de pesquisa e, em seguida, selecione **Downloads e atualizações**.
- **3.** Na página **Downloads e atualizações**, selecione as atualizações e siga as instruções na tela.

Para atualizar drivers:

- **1.** Digite configurações do windows update na caixa de pesquisa da barra de tarefas e, em seguida, selecione **Configurações do Windows Update**.
- **2.** Selecione **Verificar atualizações**.

**WEY NOTA:** Se o Windows não encontrar novos drivers, acesse o site do fabricante do dispositivo e siga as instruções.

### <span id="page-30-0"></span>**Limpeza do computador**

Use os produtos a seguir para limpar com segurança o seu computador:

- Fluido para limpeza de vidros sem álcool
- Solução de água e sabonete neutro
- Pano de microfibras ou poliéster seco (pano sem eletricidade estática nem óleo)
- Panos sem eletricidade estática

**CUIDADO:** Evite solventes de limpeza fortes ou lenços germicidas que podem danificar permanentemente o seu computador. Se você não tiver certeza de que um produto de limpeza é seguro para o seu computador, verifique o conteúdo do produto para se certificar de que ingredientes como o álcool, acetona, cloreto de amônio, cloreto de metileno, peróxido de hidrogênio, naftalina e hidrocarbonetos não estejam incluídos no produto.

Materiais fibrosos, como toalhas de papel, podem arranhar o computador. Com o tempo, partículas de sujeira e agentes de limpeza podem ficar presos nos arranhões.

### **Procedimentos de limpeza**

Siga os procedimentos desta seção para limpar com segurança seu computador.

- **AVISO!** Para evitar choque elétrico ou danos aos componentes, não tente limpar o computador quando ele estiver ligado.
	- **1.** Desligue o computador.
	- **2.** Desconecte a alimentação de CA.
	- **3.** Desconecte todos os dispositivos externos com alimentação própria.
- **CUIDADO:** Para evitar danos aos componentes internos, não pulverize agentes de limpeza ou de líquidos diretamente em qualquer superfície do computador. Líquidos borrifados na superfície podem danificar componentes internos permanentemente.

### **Limpeza da tela**

Limpe delicadamente a tela usando um pano macio e sem fiapos, umedecido com um limpador de vidro sem álcool. Certifique-se de que a tela esteja seca antes de fechar o computador.

#### **Limpeza das laterais ou da tampa**

Para limpar as laterais ou a tampa, use um pano de microfibra ou poliéster macio umedecido com uma das soluções de limpeza listadas anteriormente ou use um lenço descartável aceitável.

**X NOTA:** Ao limpar a parte superior do computador, faça um movimento circular para ajudar a remover sujeiras e resíduos.

### **Limpeza do teclado ou mouse (somente em determinados produtos)**

**AVISO!** Para reduzir o risco de choque elétrico ou danos aos componentes internos, não use aspirador de pó para limpar o teclado. Um aspirador pode depositar resíduos domésticos na superfície do teclado.

### <span id="page-31-0"></span>**A CUIDADO:** Para evitar danos aos componentes internos, não permita que líquidos caiam entre as teclas.

- Para limpar o teclado e o mouse use um pano de microfibras ou poliéster macio umedecido com uma das soluções de limpeza listadas acima.
- Para evitar que as teclas fiquem colando e para remover poeira, fiapos e partículas do teclado, use uma lata de ar comprimido com um canudo de extensão.

## **Viagem ou transporte do seu computador**

Se tiver que viajar com o computador ou transportá-lo, siga estas dicas para manter seu equipamento protegido.

- Para preparar o computador para viagem ou transporte:
	- Faça backup das suas informações em uma unidade externa.
	- Remova todos os discos e todos os cartões de mídia externos, como cartões de memória.
	- Desligue e, em seguida, desconecte todos os dispositivos externos.
	- Desligue o computador.
- Leve com você um backup de suas informações. Mantenha a cópia de backup separada do computador.
- Ao utilizar transporte aéreo, leve o computador como bagagem de mão; não o despache com o restante de sua bagagem.
- **CUIDADO:** Evite expor a unidade a campos magnéticos. Os dispositivos de segurança com campos magnéticos incluem dispositivos de passagem e detectores de metal em aeroportos. Esteiras transportadoras de aeroportos e dispositivos de segurança similares que verificam a bagagem utilizam raios X em vez de magnetismo e não danificam as unidades.
- Se quiser usar o computador durante o voo, preste atenção ao comunicado antes da decolagem, que informa quando você poderá usar o computador. A permissão para uso do computador durante o voo só pode ser concedida pela empresa aérea.
- Se for despachar o computador ou uma unidade, use uma embalagem de proteção adequada e cole uma etiqueta com a inscrição "FRÁGIL".
- O uso de dispositivos sem fio pode ser restrito em alguns ambientes. Tais restrições podem ser aplicáveis a bordo de aviões, em hospitais, próximo a explosivos e em locais perigosos. Se não estiver seguro quanto à política aplicável ao uso de um dispositivo sem fio no seu computador, peça autorização antes de ligá-lo.
- Se a viagem for internacional, siga estas sugestões:
	- Verifique os regulamentos alfandegários de uso do computador de todos os países ou regiões do seu itinerário.
	- Verifique os requisitos de cabo de alimentação e adaptador para cada um dos locais nos quais planeja utilizar o computador. As configurações de tensão, frequência e tomada variam.
	- **AVISO!** Para reduzir o risco de choque elétrico, incêndio ou danos ao equipamento, não tente ligar o computador com um kit de conversão de voltagem vendido para equipamentos elétricos.

# <span id="page-32-0"></span>**7 Proteger o computador e as informações**

Seu computador inclui recursos que ajudam a proteger a integridade do sistema e seus dados contra acesso não autorizado. Revise estes recursos para certificar-se do uso adequado.

## **Recursos de segurança do computador**

![](_page_32_Picture_147.jpeg)

![](_page_32_Picture_148.jpeg)

# <span id="page-33-0"></span>**8 Detecção e solução de problemas**

As tabelas a seguir apresentam alguns problemas que podem ser encontrados ao instalar, iniciar ou usar seu computador e sugerem possíveis soluções.

Para obter mais informações ou para outras opções de solução de problemas, acesse [http://www.hp.com/](http://www.hp.com/support) [support](http://www.hp.com/support) e siga as instruções para localizar seu produto.

**W** NOTA: Se você tiver problemas para usar quaisquer dispositivos periféricos, como um monitor ou uma impressora com o seu computador, consulte a documentação fornecida pelo fabricante do produto para solução de problemas mais ampla.

# **O computador não inicia**

#### **Tabela 8-1 Sintomas e soluções do computador**

![](_page_33_Picture_184.jpeg)

#### <span id="page-34-0"></span>**Tabela 8-1 Sintomas e soluções do computador (continuação)**

![](_page_34_Picture_174.jpeg)

# **Alimentação**

#### **Tabela 8-2 Sintomas e soluções de energia**

![](_page_34_Picture_175.jpeg)

# **Monitor (somente em determinados produtos)**

### **Tabela 8-3 Sintomas e soluções do monitor**

![](_page_34_Picture_176.jpeg)

#### <span id="page-35-0"></span>**Tabela 8-3 Sintomas e soluções do monitor (continuação)**

![](_page_35_Picture_194.jpeg)

**NOTA:** Além das informações aqui relacionadas, consulte a documentação que acompanha seu monitor.

# **Teclado e mouse (com cabo)**

#### **Tabela 8-4 Sintomas e soluções do teclado e mouse (com cabo)**

![](_page_35_Picture_195.jpeg)

# **Teclado e mouse (sem Ƭo**

### **Tabela 8-5 Sintomas e soluções do teclado e mouse (sem Ƭo**

![](_page_35_Picture_196.jpeg)

# <span id="page-36-0"></span>**Alto-falantes e som**

### **Tabela 8-6 Sintomas e soluções do alto-falante**

![](_page_36_Picture_188.jpeg)

# **Acesso a Internet**

### **Tabela 8-7 Sintomas e soluções de acesso à Internet**

![](_page_36_Picture_189.jpeg)

#### <span id="page-37-0"></span>**Tabela 8-7 Sintomas e soluções de acesso à Internet (continuação)**

![](_page_37_Picture_255.jpeg)

# **Solução de problemas de software**

### **Tabela 8-8 Sintomas e soluções de software**

![](_page_37_Picture_256.jpeg)

### **Tabela 8-8 Sintomas e soluções de software (continuação)**

![](_page_38_Picture_143.jpeg)

# <span id="page-39-0"></span>**9 Utilização do HP PC Hardware Diagnostics**

## **Utilização do HP PC Hardware Diagnostics Windows (somente em determinados produtos)**

O HP PC Hardware Diagnostics Windows é um utilitário baseado no Windows que permite executar testes de diagnóstico para determinar se o hardware do computador está funcionando corretamente. A ferramenta é executada dentro do sistema operacional Windows, a fim de diagnosticar falhas de hardware.

Se o HP PC Hardware Diagnostics Windows não estiver instalado em seu computador, primeiro você deve fazer o download e instalá-lo. Para baixar o HP PC Hardware Diagnostics Windows, consulte [Download do HP](#page-40-0) [PC Hardware Diagnostics Windows na página 33](#page-40-0).

Assim que o HP PC Hardware Diagnostics Windows for instalado, siga estas etapas para acessá-lo do HP Help and Support ou do HP Support Assistant.

- **1.** Para acessar o HP PC Hardware Diagnostics Windows do HP Help and Support:
	- **a.** Selecione o botão **Iniciar** e, em seguida, selecione **HP Help and Support**.
	- **b.** Selecione **HP PC Hardware Diagnostics Windows**.

– ou –

Para acessar o HP PC Hardware Diagnostics Windows do HP Support Assistant:

**a.** Digite support na caixa de pesquisa da barra de tarefas e, em seguida, selecione o aplicativo **HP Support Assistant**.

 $-$  ou  $-$ 

Selecione o ícone de ponto de interrogação na barra de tarefas.

- **b.** Selecione **Solução de problemas e correções**.
- **c.** Selecione **Diagnóstico** e, em seguida, selecione **HP PC Hardware Diagnostics Windows**.
- **2.** Quando a ferramenta for aberta, selecione o tipo de teste de diagnóstico que deseja executar e depois siga as instruções na tela.

**<sup>27</sup> NOTA:** Caso precise interromper um teste de diagnóstico, selecione **Cancelar** a qualquer momento.

Quando o HP PC Hardware Diagnostics Windows detecta uma falha que exige substituição do hardware, é gerado um código de ID da falha de 24 dígitos. A tela exibe uma das seguintes opções:

- Será exibido um link de ID da falha. Selecione o link e siga as instruções na tela.
- Será exibido um código de Resposta Rápida (QR Quick Response). Com um dispositivo móvel, faça a leitura do código e siga as instruções na tela.
- São exibidas as instruções para ligar para o suporte. Siga estas instruções.

### <span id="page-40-0"></span>**Download do HP PC Hardware Diagnostics Windows**

- As instruções de download do HP PC Hardware Diagnostics Windows são fornecidas apenas em inglês.
- Você deve usar um computador com Windows para baixar essa ferramenta porque são fornecidos somente arquivos .exe.

### **Download da versão mais recente do HP PC Hardware Diagnostics Windows**

Para baixar o HP PC Hardware Diagnostics Windows, siga estas etapas:

- **1.** Acesse [http://www.hp.com/go/techcenter/pcdiags.](http://www.hp.com/go/techcenter/pcdiags) A página inicial do HP PC Diagnostics é exibida.
- **2.** Selecione **Download HP Diagnostics Windows** (Baixar o HP Diagnostics Windows) e, em seguida, selecione um local no seu computador ou em uma unidade USB flash.

A ferramenta é baixada para o local selecionado.

### **Download do HP Hardware Diagnostics Windows pelo nome do produto ou número (apenas em determinados produtos)**

**MOTA:** Para alguns produtos, pode ser necessário baixar o software para uma unidade USB flash usando o nome do produto ou o número.

Para baixar o HP PC Hardware Diagnostics Windows pelo nome do produto ou número, siga estas etapas:

- **1.** Acesse<http://www.hp.com/support>.
- **2.** Selecione **Obter software e drivers**, selecione o tipo de produto e, em seguida, insira o nome do produto ou o número na caixa de pesquisa que é exibida.
- **3.** Na seção **Diagnóstico**, selecione **Download** e, em seguida, siga as instruções na tela para selecionar a versão de diagnóstico do Windows a ser baixada específica para seu computador ou unidade USB flash.

A ferramenta é baixada para o local selecionado.

### **Instalação do HP PC Hardware Diagnostics Windows**

Para instalar o HP PC Hardware Diagnostics Windows, siga estas etapas:

**▲** Navegue até a pasta em seu computador ou unidade USB Ʈash onde o arquivo .exe foi baixado, clique duas vezes no arquivo .exe e, em seguida, siga as instruções na tela.

## **Utilização do HP PC Hardware Diagnostics UEFI**

**X** NOTA: No caso de computadores com Windows 10 S, você deve usar um computador com Windows e uma unidade USB Ʈash para baixar e criar o ambiente de suporte HP UEFI, pois apenas os arquivos .exe são fornecidos. Para obter mais informações, consulte [Download do HP PC Hardware Diagnostics UEFI em uma](#page-41-0)  unidade USB flash na página 34.

O HP PC Hardware Diagnostics UEFI (Unified Extensible Firmware Interface - Interface de Firmware Extensível Unificada) permite que você execute testes de diagnóstico para determinar se o hardware do computador está funcionando corretamente. A ferramenta é executada fora do sistema operacional para isolar falhas de hardware de problemas que são causados pelo sistema operacional ou por outros componentes de software.

Se seu computador não inicializar o Windows, você pode usar o HP PC Hardware Diagnostics UEFI para diagnosticar problemas de hardware.

<span id="page-41-0"></span>Quando o HP PC Hardware Diagnostics Windows detecta uma falha que exige substituição do hardware, é gerado um código de ID da falha de 24 dígitos. Para obter assistência na resolução do problema:

**▲** Selecione **Obter suporte** e, em seguida, use um dispositivo móvel para digitalizar o código QR que é exibido na tela seguinte. A página de Suporte ao cliente HP - Central de serviços é exibida, com sua ID da falha e o número do produto automaticamente preenchidos. Siga as instruções na tela.

 $-$  ou  $-$ 

Entre em contato com o suporte e forneça o código de ID da falha.

- **X** NOTA: Para iniciar o diagnóstico em um computador conversível, seu computador deve estar no modo de notebook e você deve usar o teclado conectado.
- **WE NOTA:** Caso precise interromper um teste de diagnóstico, pressione esc.

### **Inicialização do HP PC Hardware Diagnostics UEFI**

Para iniciar o HP PC Hardware Diagnostics UEFI, siga estas etapas:

- **1.** Ligue ou reinicie o computador e pressione rapidamente esc.
- **2.** Pressione f2.

O BIOS procurará as ferramentas de diagnóstico em três locais, na seguinte ordem:

- **a.** Unidade USB flash conectada
- **MOTA:** Para baixar a ferramenta HP PC Hardware Diagnostics UEFI para uma unidade USB flash, consulte Download da versão mais recente do HP PC Hardware Diagnostics UEFI na página 34.
- **b.** Unidade de disco rígido
- **c.** BIOS
- **3.** Quando a ferramenta de diagnóstico for aberta, selecione um idioma, selecione o tipo de teste de diagnóstico que deseja executar e depois siga as instruções na tela.

### **Download do HP PC Hardware Diagnostics UEFI em uma unidade USB flash**

Baixar o HP PC Hardware Diagnostics UEFI para uma unidade USB flash pode ser útil nas seguintes situações:

- O HP PC Hardware Diagnostics UEFI não está incluído na imagem de pré-instalação.
- O HP PC Hardware Diagnostics UEFI não está incluído na partição HP Tool.
- A unidade de disco rígido está danificada.

**NOTA:** As instruções de download do HP PC Hardware Diagnostics UEFI são fornecidas apenas em inglês e você deve usar um computador com Windows para baixar e criar o ambiente de suporte HP UEFI porque apenas arquivos .exe são fornecidos.

### **Download da versão mais recente do HP PC Hardware Diagnostics UEFI**

Para baixar a versão mais recente do HP PC Hardware Diagnostics UEFI para uma unidade USB flash:

- **1.** Acesse [http://www.hp.com/go/techcenter/pcdiags.](http://www.hp.com/go/techcenter/pcdiags) A página inicial do HP PC Diagnostics é exibida.
- **2.** Selecione **Baixar o HP Diagnostics UEFI** e, em seguida, **Executar**.

### <span id="page-42-0"></span>**Download do HP PC Hardware Diagnostics UEFI pelo nome do produto ou número (apenas em determinados produtos)**

**MOTA:** Para alguns produtos, pode ser necessário baixar o software para uma unidade USB flash usando o nome do produto ou o número.

Para baixar o HP PC Hardware Diagnostics UEFI pelo nome do produto ou número (apenas em determinados produtos) para uma unidade USB flash:

- **1.** Acesse<http://www.hp.com/support>.
- **2.** Insira o nome do produto ou o número, selecione seu computador e, em seguida, selecione o sistema operacional.
- **3.** Na seção **Diagnóstico**, siga as instruções na tela para selecionar e baixar a versão do UEFI Diagnostics específica para seu computador.

## **Utilização das configurações do Remote HP PC Hardware Diagnostics UEFI (apenas em determinados produtos)**

O Remote HP PC Hardware Diagnostics UEFI é um recurso de firmware (BIOS) que faz o download do HP PC Hardware Diagnostics UEFI para o seu computador. Ele executa o diagnóstico em seu computador e, em seguida, pode fazer o upload dos resultados para um servidor pré-configurado. Para obter mais informações sobre o Remote HP PC Hardware Diagnostics UEFI, acesse <http://www.hp.com/go/techcenter/pcdiags>e, em seguida, selecione **Descobrir mais**.

### **Download do Remote HP PC Hardware Diagnostics UEFI**

**NOTA:** O Remote HP PC Hardware Diagnostics UEFI também está disponível em formato de softpaq, que pode ser baixado para um servidor.

### **Download da versão mais recente do Remote HP PC Hardware Diagnostics UEFI**

Para baixar a versão mais recente do Remote HP PC Hardware Diagnostics UEFI, siga estas etapas:

- **1.** Acesse [http://www.hp.com/go/techcenter/pcdiags.](http://www.hp.com/go/techcenter/pcdiags) A página inicial do HP PC Diagnostics é exibida.
- **2.** Selecione **Baixar o Remote Diagnostics** e, em seguida, **Executar**.

### **Download do Remote HP PC Hardware Diagnostics UEFI pelo nome do produto ou número**

**X NOTA:** Para alguns produtos, pode ser necessário baixar o software usando o nome do produto ou o número.

Para baixar o Remote HP PC Hardware Diagnostics UEFI pelo nome do produto ou número, siga estas etapas:

- **1.** Acesse<http://www.hp.com/support>.
- **2.** Selecione **Obter software e drivers**, selecione o tipo de produto e, em seguida, insira o nome do produto ou o número na caixa de pesquisa que é exibida, selecione o seu computador e, em seguida, selecione o seu sistema operacional.
- **3.** Na seção **Diagnóstico**, siga as instruções na tela para selecionar e baixar a versão do **UEFI remoto** do produto.

### <span id="page-43-0"></span>**Personalização das configurações do Remote HP PC Hardware Diagnostics UEFI**

Você pode realizar as seguintes personalizações nas configurações do Remote HP PC Hardware Diagnostics no Utilitário de Configuração (BIOS):

- Agendar a execução de diagnósticos sem supervisão. Você também pode iniciar os diagnósticos imediatamente no modo interativo selecionando **Executar Remote HP PC Hardware Diagnostics**.
- Defina o local do download das ferramentas de diagnóstico. Esse recurso fornece acesso às ferramentas do site da HP ou de um servidor pré-configurado para uso. Seu computador não requer o armazenamento local tradicional (como uma unidade de disco ou unidade USB flash) para executar os diagnósticos remotos.
- Definir um local para armazenar os resultados dos testes. Você também pode definir o nome de usuário e a senha utilizadas para uploads.
- Visualizar informações de status sobre diagnósticos executados anteriormente.

Para personalizar as configurações do Remote HP PC Hardware Diagnostics UEFI, siga estas etapas:

- **1.** Ligue ou reinicie o computador e, quando for exibido o logotipo da HP, pressione f10 para entrar no Utilitário de configuração.
- **2.** Selecione **Advanced** (Avançado) e, em seguida, selecione **Settings** (Configurações).
- **3.** Faça suas seleções de personalização.
- **4.** Selecione **Main** (Principal) e, em seguida, **Save Changes and Exit** (Salvar alterações e sair) para salvar as configurações.

Suas alterações entrarão em vigor após o computador ser reiniciado.

# <span id="page-44-0"></span>**10 Backup, restauração e recuperação**

Este capítulo contém informações sobre os seguintes processos, que são o procedimento-padrão da maioria dos produtos:

- **Backup de informações pessoais** Você pode usar as ferramentas do Windows para fazer backup de suas informações pessoais (consulte Utilização das ferramentas do Windows na página 37).
- **Criação de ponto de restauração** Você pode usar as ferramentas do Windows para criar um ponto de restauração (consulte Utilização das ferramentas do Windows na página 37).
- **Criação de mídia de recuperação** (somente em determinados produtos) Você pode usar o HP Cloud Recovery Download Tool (somente em determinados produtos) para criar mídias de recuperação (consulte [Utilização do HP Cloud Recovery Download Tool para criar mídia de recuperação \(somente em](#page-45-0) [determinados produtos\) na página 38\)](#page-45-0).
- **Restauração e recuperação** O Windows oferece várias opções de restauração por meio de backup, atualização do computador e redefinição ao estado original (consulte Utilização das ferramentas do Windows na página 37).
- **IMPORTANTE:** Se você for executar procedimentos de recuperação em um tablet, a bateria do tablet deve estar com, pelo menos, 70% de carga antes de se iniciar o processo de recuperação.

**IMPORTANTE:** Para tablets com teclado removível, conecte o tablet à base do teclado antes de iniciar qualquer processo de recuperação.

# **Backup de informações e criação de mídia de recuperação**

### **Utilização das ferramentas do Windows**

**IMPORTANTE:** O Windows é a única opção que permite que você faça backup de suas informações pessoais. A programação de backups com regularidade evita a perda de informações.

Você pode usar as ferramentas do Windows para fazer backup de informações pessoais e criar a mídia de recuperação e pontos de restauração do sistema.

**MOTA:** Se o armazenamento do computador for de 32 GB ou menos, a Restauração do Sistema da Microsoft fica desativada por padrão.

Para mais informações e instruções, consulte o aplicativo Obter Ajuda.

- **1.** Selecione o botão **Iniciar** e, em seguida, selecione o aplicativo **Obter Ajuda**.
- **2.** Insira a tarefa que deseja realizar.

**X** NOTA: Você deve estar conectado à internet para acessar o aplicativo Obter Ajuda.

### <span id="page-45-0"></span>**Utilização do HP Cloud Recovery Download Tool para criar mídia de recuperação (somente em determinados produtos)**

Você pode usar o HP Cloud Recovery Download Tool para criar a mídia de recuperação HP em uma unidade USB flash inicializável.

Para baixar a ferramenta:

**▲** Vá para a Microsoft Store e busque pelo HP Cloud Recovery.

Para obter mais detalhes, acesse [http://www.hp.com/support,](http://www.hp.com/support) busque pelo HP Cloud Recovery e, em seguida, selecione "HP PCs – Using the Cloud Recovery Tool (Windows 10, 7)".

**MOTA:** Se você não conseguir criar a mídia de recuperação, entre em contato com o suporte para obter discos de recuperação. Acesse [http://www.hp.com/support,](http://www.hp.com/support) selecione seu país ou região e siga as instruções na tela.

## **Restauração e recuperação**

### **Restauração, redefinição e atualização usando as ferramentas do Windows**

O Windows oferece várias opções de restauração, redefinição e atualização do computador. Para obter instruções, consulte [Utilização das ferramentas do Windows na página 37](#page-44-0).

### **Restauração utilizando a mídia de recuperação HP**

A Mídia de recuperação HP pode ser usada para reinstalar o sistema operacional original e os programas que foram instalados na fábrica. Em determinados produtos, pode ser criado em uma unidade flash USB inicializável utilizando o HP Cloud Recovery Download Tool. Para mais detalhes, consulte Utilização do HP Cloud Recovery Download Tool para criar mídia de recuperação (somente em determinados produtos) na página 38.

**W NOTA:** Se você não conseguir criar a mídia de recuperação, entre em contato com o suporte para obter discos de recuperação. Acesse [http://www.hp.com/support,](http://www.hp.com/support) selecione seu país ou região e siga as instruções na tela.

Para recuperar o seu sistema:

**▲** Insira a mídia de recuperação HP e, em seguida, reinicie o computador.

### **Alteração da sequência de inicialização do computador**

Se o computador não reiniciar usando o HP Recovery Manager, você pode alterar a sequência de inicialização. Trata-se da sequência dos dispositivos listados no BIOS, onde o computador procura as informações de inicialização. Você pode alterar a seleção para uma unidade óptica ou uma unidade USB Ʈash, dependendo da localização de sua mídia de recuperação HP.

Para alterar a sequência de inicialização:

**IMPORTANTE:** Para tablets com teclado removível, conecte o tablet à base do teclado antes de seguir estas instruções.

- **1.** Insira a mídia de recuperação HP.
- **2.** Acesse o menu **Inicialização** do sistema.

Para computadores ou tablets com teclados conectados:

**▲** Ligue ou reinicie o computador ou tablet e imediatamente pressione esc; em seguida, pressione f9 para ver as opções de inicialização.

Para tablets sem teclados:

**▲** Ligue ou reinicie o tablet, rapidamente mantenha pressionado o botão de aumentar volume e selecione **f9**.

 $-$  ou  $-$ 

Ligue ou reinicie o tablet, rapidamente mantenha pressionado o botão de diminuir volume e selecione **f9**.

**3.** Selecione a unidade óptica ou a unidade USB flash que deseja inicializar e siga as instruções na tela.

# <span id="page-47-0"></span>**11 Especificações**

# **Especificações operacionais**

**NOTA:** Para determinar as especificações elétricas exatas do seu computador, consulte o rótulo de especificação do computador, localizado em sua parte externa.

![](_page_47_Picture_78.jpeg)

# <span id="page-48-0"></span>**12 Descarga eletrostática**

A descarga eletrostática é a liberação de eletricidade estática quando dois objetos entram em contato—por exemplo, o choque que você recebe quando anda sobre um tapete e toca uma maçaneta de metal.

Uma descarga de eletricidade estática proveniente de seus dedos ou de outros condutores eletrostáticos pode danificar componentes eletrônicos.

**IMPORTANTE:** Para evitar danos ao computador, a uma unidade de disco ou perda de informações, tome as seguintes precauções:

- Se as instruções de remoção ou instalação orientam você a desconectar o computador, primeiro certifique-se que ele esteja adequadamente aterrado.
- Mantenha os componentes em seus recipientes protegidos contra eletrostática até que você esteja pronto para instalá-los.
- Evite tocar em pinos, condutores e circuitos. Manuseie componentes eletrônicos o mínimo possível.
- Use ferramentas não-magnéticas.
- Antes de manipular componentes, descarregue a eletricidade estática tocando em uma superfície metálica sem pintura.
- Caso remova um componente, coloque-o em um recipiente protegido contra eletrostática.

# <span id="page-49-0"></span>**13 Acessibilidade**

## **HP e acessibilidade**

Como a HP trabalha para implantar diversidade, inclusão e vida profissional/pessoal na malha de nossa empresa, isso se reflete em tudo o que a HP faz. A HP luta para criar um ambiente inclusivo focado em conectar pessoas ao poder da tecnologia no mundo inteiro.

### **Encontre as ferramentas de tecnologia de que você precisa**

A tecnologia pode liberar seu potencial humano. A tecnologia assistiva remove barreiras e ajuda a criar independência em casa, no trabalho e na vida em comunidade. A tecnologia assistiva ajuda a aumentar, manter e melhorar as capacidades funcionais de eletrônicos e tecnologia da informação. Para obter mais informações, consulte [Encontre a melhor tecnologia assistiva na página 43.](#page-50-0)

### **O compromisso da HP**

A HP tem o compromisso de oferecer produtos e serviços acessíveis a pessoas com deficiência. Este compromisso dá suporte aos objetivos de diversidade da empresa e ajuda a garantir que as vantagens da tecnologia estejam disponíveis a todos.

O objetivo de acessibilidade da HP é projetar, produzir e comercializar produtos e serviços que possam ser efetivamente utilizados por todos, inclusive por pessoas com deficiência, seja de modo independente ou com os dispositivos assistivos apropriados.

Para atingir esse objetivo, esta Política de Acessibilidade estabelece sete objetivos principais para orientar as ações da HP. Todos os gerentes e funcionários da HP devem apoiar esses objetivos e sua implementação de acordo com suas funções e responsabilidades:

- Aumentar o nível de conscientização sobre questões de acessibilidade dentro da HP e fornecer aos funcionários o treinamento que eles precisam para projetar, produzir, comercializar e oferecer produtos e serviços acessíveis.
- Desenvolver diretrizes de acessibilidade para produtos e serviços e responsabilizar os grupos de desenvolvimento de produtos pela implementação dessas diretrizes, de forma competitiva, técnica e economicamente viável.
- Envolver pessoas com deficiência no desenvolvimento de diretrizes de acessibilidade, e na concepção e no teste de produtos e serviços.
- Documentar recursos de acessibilidade e disponibilizar informações sobre produtos e serviços da HP de forma acessível.
- Estabelecer relações com os principais fornecedores de soluções e de tecnologia assistiva.
- Apoiar a pesquisa e o desenvolvimento interno e externo que melhorem a tecnologia assistiva relevante para os produtos e serviços da HP.
- Apoiar e contribuir com os padrões e diretrizes do setor para a acessibilidade.

### <span id="page-50-0"></span>**International Association of Accessibility Professionals (IAAP) (Associação Internacional de Profissionais de Acessibilidade)**

A IAAP é uma associação sem fins lucrativos focada no avanço da profissão de acessibilidade através de redes, educação e certificação. O objetivo é ajudar os profissionais de acessibilidade a desenvolver e avançar nas suas carreiras e a capacitar melhor as organizações para integrar a acessibilidade em seus produtos e infraestrutura.

A HP é um membro fundador e nos juntamos a outras organizações para avançar no campo da acessibilidade. Este compromisso apoia o objetivo de acessibilidade da HP de projetar, produzir e comercializar produtos e serviços que as pessoas com deficiência possam efetivamente utilizar.

A IAAP tornará o grupo forte, conectando globalmente pessoas, estudantes e organizações para aprender uns com os outros. Se você estiver interessado em aprender mais, acesse <http://www.accessibilityassociation.org> para participar da comunidade on-line, inscrever-se para receber boletins informativos e saber mais sobre as opções de adesão.

### **Encontre a melhor tecnologia assistiva**

Todos, incluindo pessoas com deficiência ou limitações relacionadas com a idade, devem poder se comunicar, se expressar e se conectarem com o mundo usando a tecnologia. A HP está empenhada em aumentar a consciência de acessibilidade na HP e com nossos clientes e parceiros. Quer se trate de fontes grandes para facilitar a leitura, de reconhecimento de voz para fornecer descanso para suas mãos ou qualquer outra tecnologia assistiva para ajudar com a sua situação específica - uma variedade de tecnologias assistivas tornam os produtos HP mais fáceis de usar. Como escolher?

### **Avaliando as suas necessidades**

A tecnologia pode desencadear o seu potencial. A tecnologia assistiva remove barreiras e ajuda a criar independência em casa, no trabalho e na vida em comunidade. A tecnologia assistiva (AT) ajuda a aumentar, manter e melhorar as capacidades funcionais de eletrônicos e tecnologia da informação.

Você pode escolher entre muitos produtos de TA. Sua avaliação de TA deve permitir avaliar vários produtos, responder suas perguntas e facilitar a seleção da melhor solução para a sua situação. Você verá que os profissionais qualificados para fazer avaliações de TA provêm de vários campos, incluindo aqueles licenciados ou certificados em fisioterapia, terapia ocupacional, patologia da fala/linguagem e outras áreas de especialização. Outros, embora não certificados ou licenciados, também podem fornecer informações de avaliação. Você precisa perguntar sobre a experiência, conhecimento e taxas de cada caso para determinar se são apropriados para suas necessidades.

### **Acessibilidade para produtos HP**

Os links a seguir fornecem informações sobre recursos de acessibilidade e tecnologia assistiva, se aplicável, incluídos em diversos produtos HP. Esses recursos irão ajudá-lo a selecionar os recursos de tecnologia assistiva específicos e os produtos mais apropriados para a sua situação.

- [HP Elite x3 Opções de Acessibilidade \(Windows 10 Mobile\)](http://support.hp.com/us-en/document/c05227029)
- [PCs HP Opções de Acessibilidade do Windows 7](http://support.hp.com/us-en/document/c03543992)
- PCs HP Opções de Acessibilidade do Windows 8
- [PCs HP Opções de Acessibilidade do Windows 10](http://support.hp.com/us-en/document/c04763942)
- [Tablets HP Slate 7 Capacitando Recursos de Acessibilidade em seu Tablet HP \(Android 4.1/Jelly Bean\)](http://support.hp.com/us-en/document/c03678316)
- [PCs HP SlateBook Capacitando Recursos de Acessibilidade \(Android 4.3, 4.2/Jelly Bean\)](http://support.hp.com/us-en/document/c03790408)
- <span id="page-51-0"></span>[PCs HP Chromebook – Capacitando recursos de acessibilidade no seu HP Chromebook ou Chromebox](https://support.google.com/chromebook/answer/177893?hl=en&ref_topic=9016892) [\(Chrome OS\)](https://support.google.com/chromebook/answer/177893?hl=en&ref_topic=9016892)
- [Acessórios HP periféricos para produtos HP](http://store.hp.com/us/en/ContentView?eSpotName=Accessories&storeId=10151&langId=-1&catalogId=10051)

Se você precisar de suporte adicional com os recursos de acessibilidade em seu produto HP, consulte [Fale com](#page-53-0) [o suporte na página 46](#page-53-0).

Links adicionais para parceiros externos e fornecedores que podem fornecer assistência adicional:

- [Informações de acessibilidade da Microsoft \(Windows 7, Windows 8, Windows 10, Microsoft Office\)](http://www.microsoft.com/enable)
- [Informações de acessibilidade dos produtos Google \(Android, Chrome, Google Apps\)](https://www.google.com/accessibility/)
- [Tecnologias assistivas classificadas por tipo de deficiência](http://www8.hp.com/us/en/hp-information/accessibility-aging/at-product-impairment.html)
- [Tecnologias assistivas classificadas por tipo de produto](http://www8.hp.com/us/en/hp-information/accessibility-aging/at-product-type.html)
- [Fornecedores de tecnologia assistiva com descrição do produto](http://www8.hp.com/us/en/hp-information/accessibility-aging/at-product-descriptions.html)
- [Assistive Technology Industry Association \(ATIA\) \(Associação do Setor de Tecnologia Assistiva\)](http://www.atia.org/)

# **Normas e legislações**

### **Normas**

A seção 508 das normas da Federal Acquisition Regulation (FAR) (Regulamentação Federal de Aquisição) foi criada pelo Conselho de Acessibilidade dos EUA para abordar o acesso a tecnologias de comunicação e informação (ICT) para pessoas com deficiências físicas, sensoriais ou cognitivas. Os padrões contêm critérios técnicos específicos para vários tipos de tecnologias, bem como requisitos baseados em desempenho que se concentram nas capacidades funcionais dos produtos cobertos. Os critérios específicos cobrem aplicativos de software e sistemas operacionais, informações e aplicativos baseados na web, computadores, produtos de telecomunicações, vídeos e multimídia e produtos fechados autônomos.

### **Diretriz 376 – EN 301 549**

A norma EN 301 549 foi criada pela União Europeia dentro da Diretriz 376 como base para um conjunto de ferramentas on-line para aquisição pública de produtos de ICT. A norma especifica os requisitos de acessibilidade funcional aplicáveis aos produtos e serviços de ICT, juntamente com uma descrição dos procedimentos de teste e metodologia de avaliação para cada requisito de acessibilidade.

### **Web Content Accessibility Guidelines (WCAG) (Diretrizes de Acessibilidade para Conteúdo da Web)**

As Diretrizes de Acessibilidade para Conteúdo da Web (WCAG) da W3C's Web Accessibility Initiative (WAI) (Iniciativa de acessibilidade na web da W3C) ajudam os web designers e desenvolvedores a criar sites que melhor atendam às necessidades de pessoas com deficiência ou limitações relacionadas à idade. WCAG desenvolve a acessibilidade em toda a gama de conteúdo da web (texto, imagens, áudio e vídeo) e aplicações web. WCAG pode ser testada com precisão, é fácil de entender e usar, e permite aos desenvolvedores web ter Ʈexibilidade para a inovação. WCAG 2.0 também foi aprovada como [ISO/IEC 40500:2012.](http://www.iso.org/iso/iso_catalogue/catalogue_tc/catalogue_detail.htm?csnumber=58625/)

A WCAG trata especificamente das barreiras de acesso à internet, experimentadas por pessoas com deficiências visuais, auditivas, físicas, cognitivas e neurológicas, e por usuários mais antigos com necessidades de acessibilidade. WCAG 2.0 fornece as características de conteúdo acessível:

- **Perceptível** (por exemplo, abordando alternativas de texto para imagens, legendas para áudio, adaptabilidade de apresentação e contraste de cores)
- **Operável** (através do acesso ao teclado, contraste de cores, tempo de entrada, prevenção de convulsões e navegabilidade)
- <span id="page-52-0"></span>● **Compreensível** (abordando a legibilidade, a previsibilidade e a assistência de entrada)
- **Robusto** (por exemplo, abordando a compatibilidade com tecnologias assistivas)

### **Legislações e regulamentações**

A acessibilidade da TI e da informação tornou-se uma área de crescente importância legislativa. Os links listados abaixo fornecem informações sobre legislação, regulamentos e normas fundamentais.

- **[Estados Unidos](http://www8.hp.com/us/en/hp-information/accessibility-aging/legislation-regulation.html#united-states)**
- **[Canadá](http://www8.hp.com/us/en/hp-information/accessibility-aging/legislation-regulation.html#canada)**
- **[Europa](http://www8.hp.com/us/en/hp-information/accessibility-aging/legislation-regulation.html#europe)**
- **[Reino Unido](http://www8.hp.com/us/en/hp-information/accessibility-aging/legislation-regulation.html#united-kingdom)**
- **[Austrália](http://www8.hp.com/us/en/hp-information/accessibility-aging/legislation-regulation.html#australia)**
- [Em todo o mundo](http://www8.hp.com/us/en/hp-information/accessibility-aging/legislation-regulation.html#worldwide)

### **Links e recursos de acessibilidade úteis**

As seguintes organizações podem ser bons recursos para informações sobre deficiências e limitações relacionadas à idade.

### **Organizações**

- American Association of People with Disabilities (AAPD) (Associação Americana para Pessoas com Deficiência)
- The Association of Assistive Technology Act Programs (ATAP) (Associação de Programas de Lei de Tecnologia Assistiva)
- Hearing Loss Association of America (HLAA) (Associação de Perda Auditiva da América)
- Information Technology Technical Assistance and Training Center (ITTATC) (Centro de Assistência Técnica e Formação em Tecnologia da Informação)
- **Lighthouse International**
- National Association of the Deaf (Associação Nacional de Surdos)
- National Federation of the Blind (Federação Nacional de Cegos)
- Rehabilitation Engineering & Assistive Technology Society of North America (RESNA) (Engenharia de Reabilitação e Sociedade de Tecnologia Assistiva da América do Norte)
- Telecommunications for the Deaf and Hard of Hearing, Inc. (TDI) (Telecomunicações para surdos e pessoas com dificuldade de audição)
- Iniciativa de Acessibilidade da Web W3C (WAI)

**NOTA:** Esta não é uma lista completa. Essas organizações são fornecidas apenas para fins informativos. A HP não assume qualquer responsabilidade por informações ou contatos que você encontrar na Internet. A menção nesta página não implica endosso pela HP.

### <span id="page-53-0"></span>**Instituições educacionais**

- Universidade Estadual da Califórnia, Northridge, Centro de Deficiências (CSUN)
- Universidade de Wisconsin Madison, Trace Center
- Programa de adaptações computacionais da Universidade de Minnesota

### **Outros recursos de deficiência**

- Programa de Assistência Técnica ADA (Lei para Americanos com Deficiências)
- Rede de deficiência e negócios globais ILO
- **EnableMart**
- Fórum europeu sobre deficiência
- Rede de acomodação no mercado de trabalho
- **Microsoft Enable**

### **Links da HP**

[Nosso formulário da web de contato](https://h41268.www4.hp.com/live/index.aspx?qid=11387)

[Guia de segurança e conforto HP](http://www8.hp.com/us/en/hp-information/ergo/index.html)

[Vendas ao setor público HP](https://government.hp.com/)

### **Fale com o suporte**

**WE** NOTA: Suporte em inglês apenas.

- Clientes surdos ou com dificuldade de audição que tenham dúvida sobre suporte técnico ou acessibilidade de produtos da HP:
	- Use TRS/VRS/WebCapTel para ligar para (877) 656-7058 de segunda à sexta-feira, das 06h às 21h, Horário das montanhas.
- Clientes com outras deficiências ou limitações relacionadas à idade que tenham dúvidas sobre suporte técnico ou acessibilidade de produtos HP, escolha uma das seguintes opções:
	- Ligue para (888) 259-5707 de segunda à sexta-feira, das 06h às 21h, Horário das montanhas.
	- Preencha o [formulário de contato para pessoas com deficiência ou limitações relacionadas à idade.](https://h41268.www4.hp.com/live/index.aspx?qid=11387)

# <span id="page-54-0"></span>**14 Informações de apoio**

## **Como obter ajuda**

O Suporte HP pode ajudá-lo a aproveitar ao máximo seu computador. Você encontrará o que você precisa com ferramentas localizadas no computador e com as informações disponíveis na Web, por telefone ou por um revendedor local.

Antes de entrar em contato com o Suporte HP, é importante ter em mãos as informações a seguir.

- Número do modelo
- Número de produto
- Número de série
- Número de desenvolvimento de software
- Sistema operacional
- Data de aquisição

Anote as informações sobre seu produto para referência futura.

Os primeiros quatro itens da lista (número de modelo, número de produto, número de série e número de desenvolvimento de software) podem ser obtidos por meio das Informações de suporte da HP. Digite support na caixa de pesquisa da barra de tarefas e, em seguida, selecione o aplicativo **HP Support Assistant**.

Não se esqueça de fazer seu registro em [http://www.hp.com/apac/register.](http://www.hp.com/apac/register)

## **Onde obter ajuda**

- Utilize o aplicativo Obter ajuda para obter ajuda com dúvidas sobre hardware e software. Selecione o botão **Iniciar** e, em seguida, selecione o aplicativo **Obter Ajuda**.
- $\bullet$  Use o HP Support Assistant. Digite support na caixa de pesquisa da barra de tarefas e, em seguida, selecione o aplicativo **HP Support Assistant**.

O HP Support Assistant (Assistente de Suporte da HP) fornece informações úteis para a solução de problemas e diagnóstico e inclui o seguinte:

- Bate-papo online com um técnico HP
- Números de telefone do suporte
- Locais da assistência técnica HP
- Se precisar de ajuda online, visite<http://www.hp.com/support>.

A assistência por telefone para fazer funcionar o computador cobre 30 (trinta) dias a contar da data em que você adquiriu o seu computador. Após os 30 (trinta) dias, é possível obter a assistência por telefone mediante cobrança de uma taxa.

## <span id="page-55-0"></span>**Suporte ao cliente para reparos**

Se o computador precisar de reparo ou substituição de peças, você terá duas opções:

- Muitas peças são consideradas substituíveis pelo consumidor. Esse é o método mais rápido de reparo, visto que muitas vezes a HP pode enviar a peça diretamente à sua residência ou empresa em alguns dias. (Essa opção pode não estar disponível em todos os países ou regiões.)
- Se for necessário algum reparo, o Suporte HP tomará as providências para reparar o seu computador.

Esses serviços são cobertos durante o período da garantia.

Há algumas limitações e exclusões à garantia (além de alguns detalhes importantes), que estão descritos no guia *Garantia Limitada Mundial e Suporte Técnico HP*.

### **Antes de atualizar o hardware**

Se você tem a intenção de atualizar o seu hardware, faça isso somente após configurar seu novo computador. Para obter instruções sobre como configurar o seu computador, consulte o painel *Instruções de Configuração* ou *&onƬJXUD¾o rápida*, ou [Apresentação do computador na página 3.](#page-10-0) Se tiver problemas para configurar o sistema e ligá-lo, entre em contato com o Suporte HP imediatamente, através dos procedimentos fornecidos anteriormente neste capítulo. Essa é a primeira medida antes de tentar atualizar o sistema.

Romper o lacre de segurança na parte traseira do computador confirma que ele estava funcionando corretamente antes da tentativa de atualização do seu sistema. Após o rompimento do lacre de segurança, o computador estará, na medida do permitido pela legislação local, coberto nos termos e condições listados no guia *Garantia Limitada Mundial e Suporte Técnico HP*.

# <span id="page-56-0"></span>**Índice**

### **A**

acessibilidade [42](#page-49-0) ajuda e suporte [1](#page-8-0), [47](#page-54-0) alto-falantes conexão [11](#page-18-0) atualizar programas e drivers [22](#page-29-0) áudio [11](#page-18-0) alto-falantes [11](#page-18-0) áudio HDMI [16](#page-23-0) configurações de som [12](#page-19-0) fones de ouvido [11,](#page-18-0) [12](#page-19-0) microfones [12](#page-19-0) avaliação de necessidades de acessibilidade [43](#page-50-0)

### **B**

backup, criação de [37](#page-44-0) backups [37](#page-44-0) Banda larga móvel ativar [9](#page-16-0) Número IMEI [9](#page-16-0) Número MEID [9](#page-16-0) botão de conexão sem fio [7](#page-14-0)

### **C**

câmera utilização [11](#page-18-0) computador recursos de segurança [25](#page-32-0) solução de problemas [26](#page-33-0) conexão a uma LAN [10](#page-17-0) conexão a uma rede [7](#page-14-0) conexão a uma rede sem fio [7](#page-14-0) conexão a uma WLAN [8](#page-15-0) conexão a uma WLAN corporativa [8](#page-15-0) conexão a uma WLAN pública [8](#page-15-0) configurações de som, utilização das [12](#page-19-0) Configurações do Remote HP PC Hardware Diagnostics UEFI personalização [36](#page-43-0) utilização [35](#page-42-0) controles de dispositivos sem fio botão [7](#page-14-0) sistema operacional [7](#page-14-0)

controles do sistema operacional [7](#page-14-0) cuidados com o computador [23](#page-30-0)

### **D**

descarga eletrostática [41](#page-48-0) Desfragmentador de Disco, software [21](#page-28-0) desligar [5](#page-12-0) desligar o computador [5](#page-12-0) detecção e correção de falhas tela (monitor) [27](#page-34-0) DisplayPort, identificação da porta USB Type-C [6](#page-13-0) DisplayPort de modo duplo conexão [17](#page-24-0) Dispositivo Bluetooth [7,](#page-14-0) [9](#page-16-0) dispositivos de alta definição, conexão [16](#page-23-0), [17,](#page-24-0) [18](#page-25-0) Dispositivo WWAN [9](#page-16-0)

**E**

especificações operacionais [40](#page-47-0)

### **F**

ferramentas do Windows, utilização das [37](#page-44-0) fones de ouvido, conexão [11](#page-18-0)

### **G**

GPS [9](#page-16-0)

### **H**

headsets, conexão [12](#page-19-0) HP 3D DriveGuard [21](#page-28-0) HP Mobile Broadband ativar [9](#page-16-0) Número IMEI [9](#page-16-0) Número MEID [9](#page-16-0) HP PC Hardware Diagnostics UEFI download [34](#page-41-0) início [34](#page-41-0) utilização [33](#page-40-0) HP PC Hardware Diagnostics Windows download [33](#page-40-0)

instalação [33](#page-40-0) utilização [32](#page-39-0) HP Recovery Manager correção de problemas de inicialização [38](#page-45-0)

### **I**

impressões digitais, registrar [25](#page-32-0) International Association of Accessibility Professionals (Associação Internacional de Profissionais de Acessibilidade) [43](#page-50-0)

### **L**

Limpeza de Disco, software [21](#page-28-0) limpeza de seu computador [23](#page-30-0) localizar informações hardware [3](#page-10-0) software [3](#page-10-0) luz de conexão sem fio [7](#page-14-0)

### **M**

manutenção atualizar programas e drivers [22](#page-29-0) Desfragmentador de Disco [21](#page-28-0) Limpeza de Disco [21](#page-28-0) microfone, conexão [12](#page-19-0) mídia de recuperação criação através de ferramentas do Windows [37](#page-44-0) criação utilizando o HP Cloud Recovery Download Tool [38](#page-45-0) mídia de recuperação HP recuperação [38](#page-45-0) Miracast [18](#page-25-0) modo de avião [7](#page-14-0) Modo de luz azul, ajustar [4](#page-11-0)

### **N**

normas e legislações, acessibilidade [44](#page-51-0) Número IMEI [9](#page-16-0) Número MEID [9](#page-16-0)

### **P**

Política de tecnologia assistiva da HP [42](#page-49-0) ponto de restauração do sistema, criação de [37](#page-44-0) porta de monitor externo conexão [15](#page-22-0) Porta HDMI conexão [16](#page-23-0) portas de monitor externo [15](#page-22-0) HDMI [16](#page-23-0), [17](#page-24-0) Porta USB com HP Sleep and Charge [5](#page-12-0) Porta USB Tipo C Thunderbolt com HP Sleep and Charge [6](#page-13-0) Porta USB Type-C SuperSpeed e DisplayPort [13](#page-20-0) SuperSpeed USB Tipo C [6](#page-13-0) Thunderbolt USB Tipo C [14](#page-21-0) USB [5](#page-12-0) USB SuperSpeed [5](#page-12-0) USB SuperSpeed Plus [5](#page-12-0) USB Tipo C SuperSpeed Plus [6](#page-13-0) USB Type-C [6,](#page-13-0) [18](#page-25-0) VGA [15](#page-22-0) Porta SuperSpeed e DisplayPort conexão de USB Tipo C [13](#page-20-0) porta USB, identificação [5](#page-12-0) Porta USB com HP Sleep and Charge, identificação da [5](#page-12-0) porta USB SuperSpeed, identificação da [5](#page-12-0) Porta USB SuperSpeed Plus, identificação da [5](#page-12-0) porta USB Tipo C, conexão [13](#page-20-0), [14,](#page-21-0) [18](#page-25-0) Porta USB Tipo C SuperSpeed Plus, identificação da [6](#page-13-0) Porta USB Tipo C Thunderbolt com HP Sleep and Charge, identificação da [6](#page-13-0) porta USB Type-C, identificação [6](#page-13-0) Porta VGA conexão [15](#page-22-0) identificação [15](#page-22-0)

### **R**

recuperação [37](#page-44-0) discos [38](#page-45-0)

mídia [38](#page-45-0) Partição de recuperação HP [38](#page-45-0) unidade USB flash [38](#page-45-0) recursos, acessibilidade [45](#page-52-0) recursos de segurança [25](#page-32-0) rede com fio (LAN) [10](#page-17-0) rede sem fio (WLAN) alcance funcional [8](#page-15-0) conexão [8](#page-15-0) conexão a uma WLAN corporativa [8](#page-15-0) conexão a uma WLAN pública [8](#page-15-0) restauração [37](#page-44-0)

### **S**

Seção 508 das normas de acessibilidade [44](#page-51-0) sequência de inicialização, alteração da [38](#page-45-0) sistema não responde [5](#page-12-0) software Desfragmentador de disco [21](#page-28-0) Limpeza de Disco [21](#page-28-0) solução de problemas acesso a Internet [29](#page-36-0) alimentação [27](#page-34-0) alto-falantes e som [29](#page-36-0) o computador não inicia [26](#page-33-0) software [30](#page-37-0) teclado e mouse (com cabo) [28](#page-35-0) teclado e mouse (sem fio) [28](#page-35-0) som. *Consulte* áudio suporte [47](#page-54-0) suporte ao cliente, acessibilidade [46](#page-53-0)

### **T**

TA (tecnologia assistiva) encontre [43](#page-50-0) objetivo [42](#page-49-0) tecla de ação da luz auxiliar do teclado [20](#page-27-0) tecla de modo avião [7,](#page-14-0) [20](#page-27-0) tecla fn [19](#page-26-0) teclas modo avião [20](#page-27-0) teclas de ação [19](#page-26-0) luz auxiliar do teclado [20](#page-27-0) teclas de acesso [19](#page-26-0)

tecnologia assistiva (TA) encontre [43](#page-50-0) objetivo [42](#page-49-0) Thunderbolt, conexão de USB Type-C [14](#page-21-0) transferência de dados [18](#page-25-0) transferir dados [18](#page-25-0) transportar o computador [24](#page-31-0)

### **U**

USB Type-C, identificação da porta SuperSpeed [6](#page-13-0)

### **V**

viajar com o computador [24](#page-31-0) vídeo DisplayPort de modo duplo [17](#page-24-0) Dispositivo DisplayPort [13](#page-20-0) Dispositivo para porta Thunderbolt [14](#page-21-0) monitores sem fio [18](#page-25-0) porta de monitor externo [15](#page-22-0) Porta HDMI [16](#page-23-0) Porta VGA [15](#page-22-0) USB Type-C [18](#page-25-0) vídeo, utilização [12](#page-19-0)

### **W**

Windows backup [37](#page-44-0) mídia de recuperação [37](#page-44-0) ponto de restauração do sistema [37](#page-44-0) Windows Hello [11](#page-18-0) utilizando [25](#page-32-0)